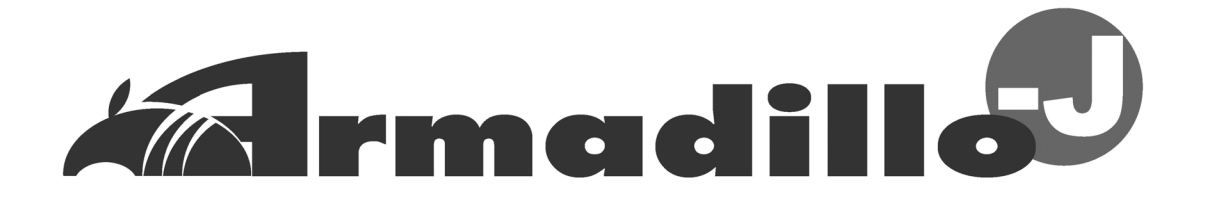

# **AJ010 User's Guide**

Version 2.04

March 4, 2005

Atmark Techno Co., Ltd. <http://www.atmark-techno.com/>

Armadillo Official Web-Site <http://armadillo.atmark-techno.com/>

# **Table of Contents**

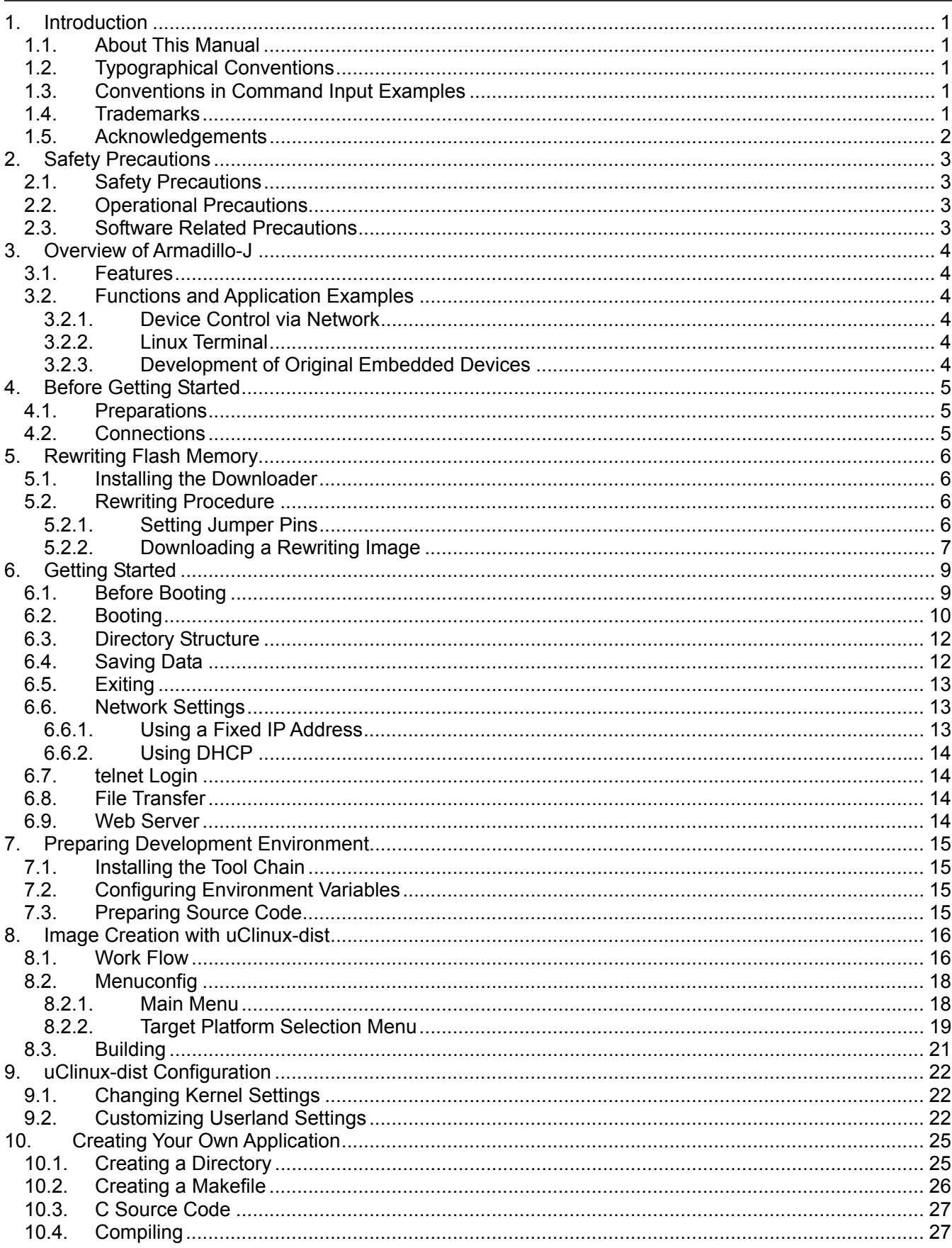

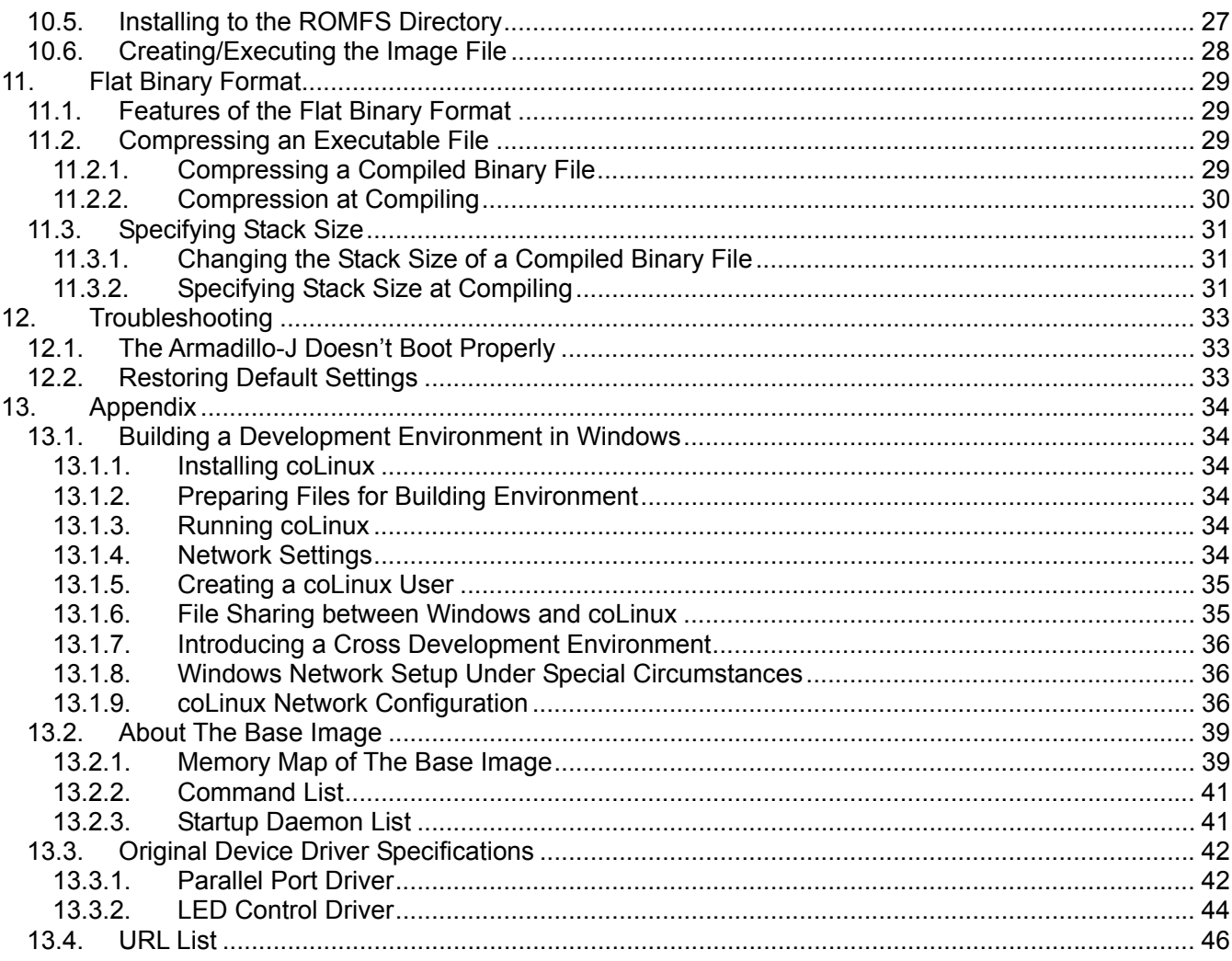

### List of Tables

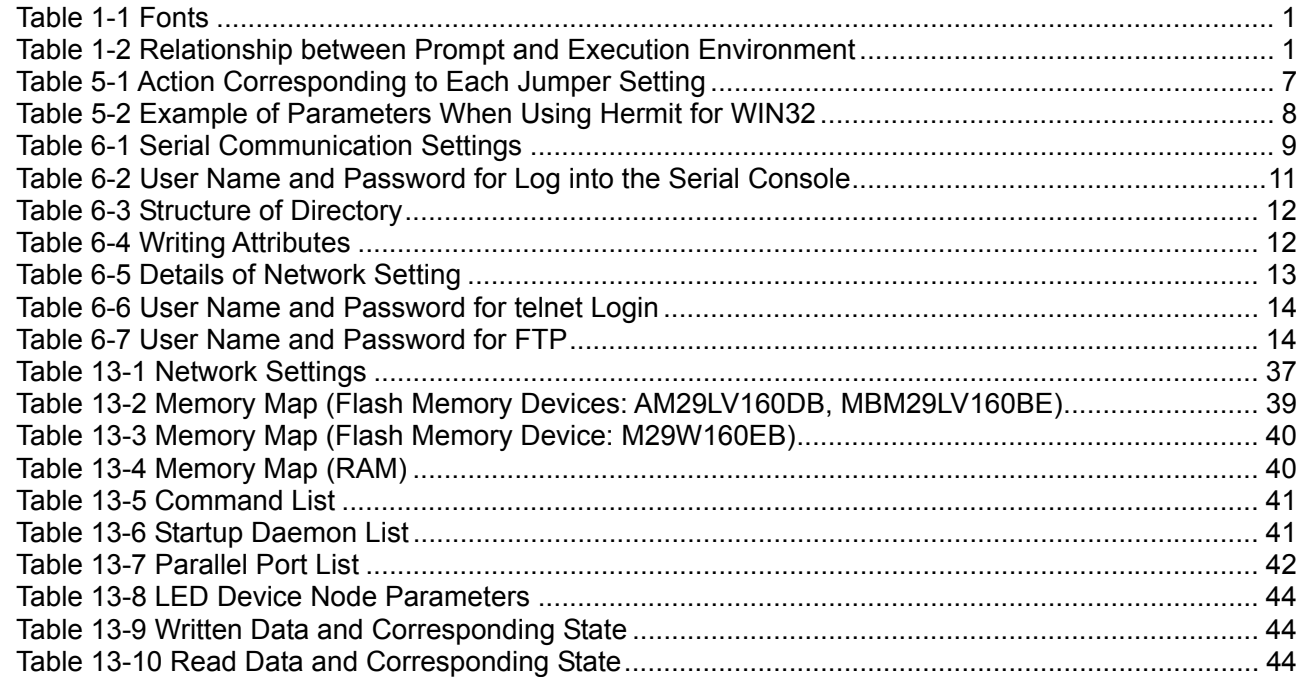

## List of Figures

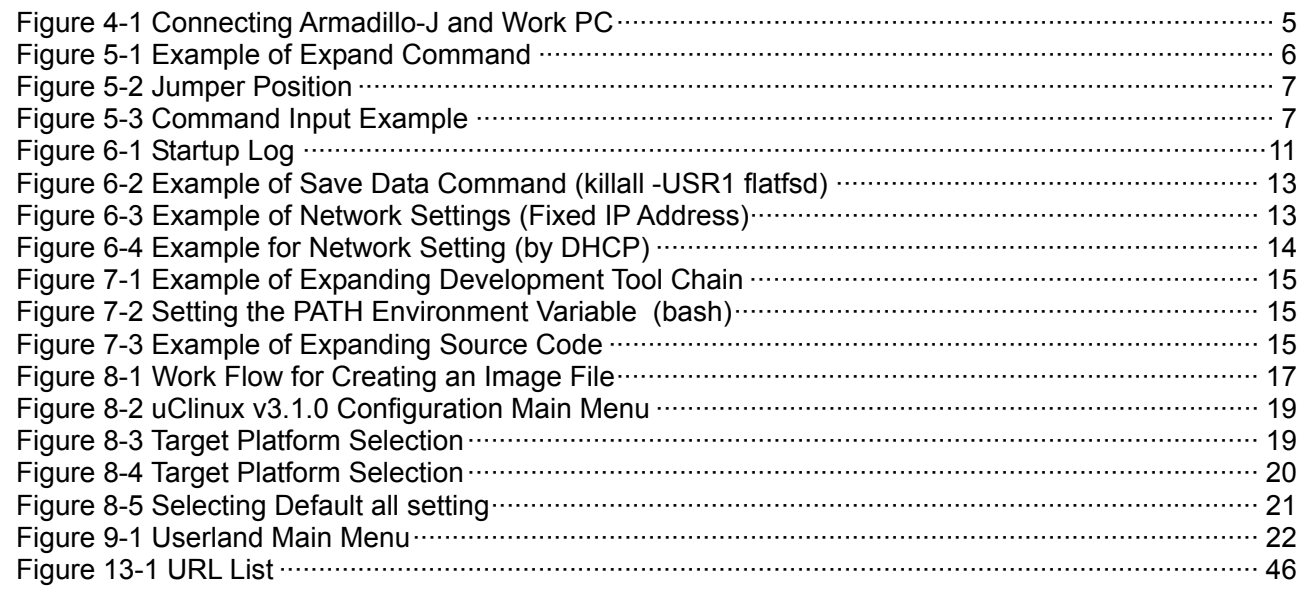

# <span id="page-4-0"></span>1. Introduction

## 1.1. About This Manual

This manual provides the following information necessary for using the Armadillo-J.

- Rewriting Flash Memory
- **Basic Operation**
- Kernel and Userland Building
- Application Development

We hope the information contained in this document will help you get the best functionality out of the Armadillo-J.

## 1.2. Typographical Conventions

The following font conventions are used in this document.

#### **Table 1-1 Fonts**

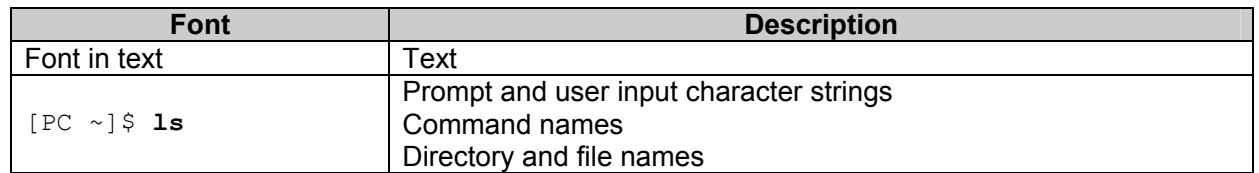

## 1.3. Conventions in Command Input Examples

The command input examples contained in this manual are based on the assumed execution environment associated with the respective display prompt. The directory part "/" will differ depending on the current directory. The home directory of each user is represented by "~".

#### **Table 1-2 Relationship between Prompt and Execution Environment**

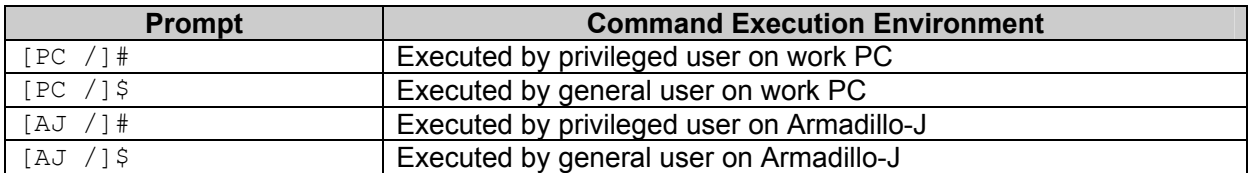

# 1.4. Trademarks

Armadillo is a registered trademark of Atmark Techno, Inc.

Other company and product names in this document are either trademarks or registered trademarks of their respective company or organization.

# <span id="page-5-0"></span>1.5. Acknowledgements

The software used in the Armadillo-J consists of Free Software and Open Source Software. They are the achievements of many developers from around the world. We would like to take this opportunity to thank all these developers.

uClinux is supported by the achievements of D. Jeff Dionne, Greg Ungerer, David McCullough and all of the people participating in the uClinux development list.

uClibc and Busybox have been developed and are maintained by Eric Andersen.

# <span id="page-6-0"></span>2.Safety Precautions

## 2.1. Safety Precautions

Before using the Armadillo-J, read the following safety precautions carefully to assure correct use.

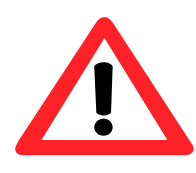

This product uses the semiconductor components designed for generic electronics equipment such as office automation equipment, communications equipment, measurement equipment and machine tools. Do not incorporate this product into devices such as medical equipment, traffic control systems, combustion control systems, safety equipment, etc. which can directly threaten human life or pose a hazard to the body or property due to malfunction or failure. Moreover, those products incorporating semiconductor components can be caused to malfunction or fail due to foreign noise or surge. To ensure there will be no risk to life, the body or property even in the event of malfunction or failure, be sure to take all possible measures in the safety system design, such as using protection circuits like limit switches or fuse breakers, or system multiplexing.

# 2.2. Operational Precautions

To avoid degradation, damage, malfunction or fire, the following operational precautions must be observed when handling the product.

Power-On:

While the Armadillo-J and peripheral circuits are turned on, be sure not to connect or disconnect any expansion I/O connectors.

Static Electricity:

The Armadillo-J incorporates CMOS devices. Until it is used, store it safely in the provided antistatic package.

Interfaces:

Do not connect signals other than specified to each interface (external I/O, RS232C or Ethernet). Use caution in polarity and input/output direction

Impact/Vibration:

Do not apply an excessive impact such as a drop or collision.

Do not put the product on anything vibrating and/or rotating. Do not apply strong vibration or centrifugal force.

- Excessive High/Low Temperatures and High Humidity: Do not use the product in environments where it would be subject to excessive high/low temperatures or high humidity.
- Dust:

Do not use the product in dusty areas.

## 2.3. Software Related Precautions

The software and documentation contained in this product are provided "AS IS" without warranty of any kind including any warranty of merchantability or fitness for a particular purpose, reliability, or accuracy. Furthermore, Atmark Techno does not guarantee any outcomes resulting from the use of this product.

# <span id="page-7-0"></span>3.Overview of Armadillo-J

At only half the size of a credit card, the Armadillo-J is an Ethernet-enabled ultra compact network computer board employing a 32-bit ARM processor (NetSilicon NS7520).

## 3.1. Features

Linux:

The Armadillo-J uses Linux (µCLinux Kernel 2.4.22 based) as its standard OS, providing a wide range of software resources and proven operational stability. Additionally, utilizing the GNU development environment facilitates a smooth development process.

- Network (Ethernet): The Armadillo-J supports 10Base-T/100Base-Tx based communication.
- Serial Port:

The Armadillo-J provides a RS-232C (D-sub 9) compliant serial port for connection with serial devices at a data rate of 600bps to 230,400bps.

General Purpose Parallel I/O (GPIO) The Armadillo-J provides a general purpose parallel I/O (5-pin) to control external devices

## 3.2. Functions and Application Examples

3.2.1. Device Control via Network

The Armadillo-J has the following functionality at shipment:

- Serial Ethernet Conversion
- GPIO Control via Network

These functions can be used "as is" for device control via network. For more information, refer to the Startup Guide.

### 3.2.2. Linux Terminal

The Armadillo-J can be used as a standard Linux terminal by writing the base image contained in the supplied CD to the Armadillo-J.

The following applications run on the base image:

- telnet
- ftp server
- Web server

For more information, refer to Section 5, "[Rewriting Flash Memory"](#page-9-1) and Section 6, "[Getting Started.](#page-12-1)"

### 3.2.3. Development of Original Embedded Devices

Being able to use the GNU development environment and open source code, a developer can easily develop an original embedded device by customizing the Armadillo-J. For more information, refer to Section 10, ["Creating Your Own Application.](#page-28-1)"

# <span id="page-8-0"></span>4.Before Getting Started

## 4.1. Preparations

z PC

Please make the following preparations before using the Armadillo-J.

One Linux or Windows PC that has one or more serial ports. Serial Cross Cable

One D-Sub9-pin (male-male) cable for cross connection.

- Development Kit, Supplied CD-ROM (hereafter called the "supplied CD") The supplied CD contains various manuals and source code for the Armadillo-J.
- Serial Console Software A serial console program such as minicom or Tera Term (Linux software is contained in the supplied CD in the "tools" directory).
- AC Adapter A DC8 to 48V output AC adapter (power consumption of the Armadillo-J is 1.2W).

## 4.2. Connections

Connect the Armadillo-J and the PC using a serial cross cable as shown in Figure 4-1.

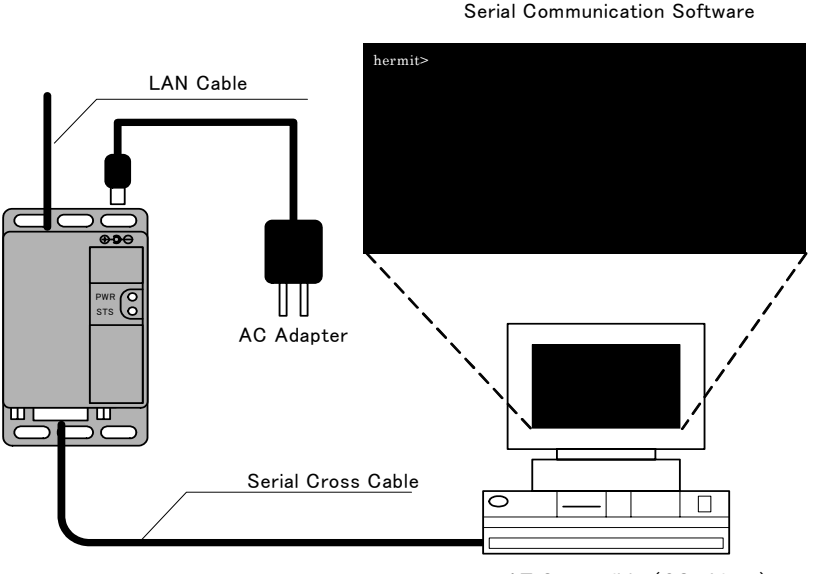

AT Compatible (OS: Linux)

### **Figure 4-1 Connecting Armadillo-J and Work PC**

# <span id="page-9-1"></span><span id="page-9-0"></span>5.Rewriting Flash Memory

The functionality of the Armadillo-J can be altered by rewriting the flash memory. This chapter explains how to rewrite the flash memory by giving an example of writing a "base image" which allows the Armadillo-J to function as a Linux terminal.

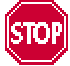

If the downloading of the image fails for any reason, the Armadillo-J may not boot normally. Be careful of the following points when performing a rewriting.

• Do not power off the Armadillo-J.

• Do not disconnect the serial cable connecting the Armadillo-J to the Work PC. If the Armadillo-J cannot be booted normally, refer to Section 12.1, "[The Armadillo-J](#page-36-1)  [Doesn't Boot Properly.](#page-36-1)"

## 5.1. Installing the Downloader

Install the downloader (hermit) on the PC. The downloader is used to rewrite the Armadillo-J flash memory.

1) Linux:

Expand the tools/hermit-1.3-armadillo.tgz file contained in the supplied CD. This must be done by a user with root privileges.

[PC ~]# **tar xzvf hermit-1.3-armadillo.tgz -C /**

### **Figure 5-1 Example of Expand Command**

The supplied CD also contains rpm (Red Hat package) and deb (Debian package) versions. Select the one suitable for your OS.

2) Windows:

Expand Hermit host for Win32 (tools/hermit-1.3-armadillo-4 win32.zip) contained in the supplied CD to an appropriate folder.

## 5.2. Rewriting Procedure

Rewrite the flash memory according to the following procedure.

### 5.2.1. Setting Jumper Pins

Before power-on, set jumper pins as follows:

- JP1: Set to "Short"
- JP2&3: Set according to user environment (if no connection is made to GPIO, set to "Short").
- JP4: Set to "Short"

<span id="page-10-0"></span>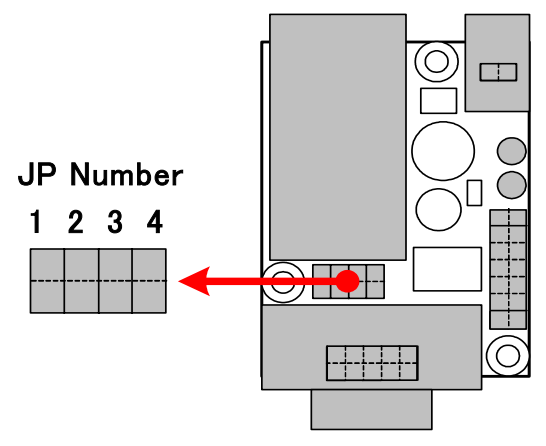

**Figure 5-2 Jumper Position** 

#### **Table 5-1 Action Corresponding to Each Jumper Setting**

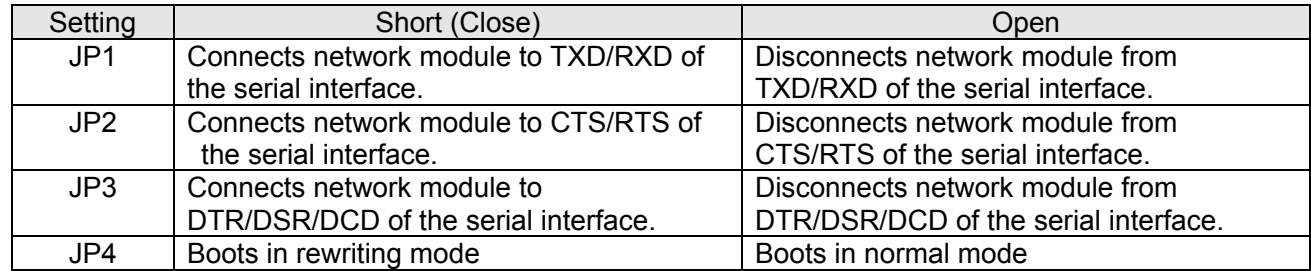

## 5.2.2. Downloading a Rewriting Image

#### 1) Linux:

Activate a terminal on the Linux PC and then enter the hermit command.

A base image (base.img) is specified as the file name in Figure 5-3.

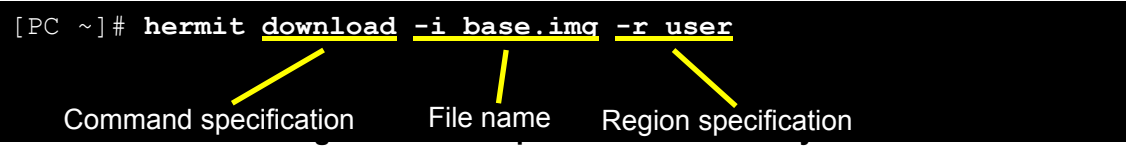

**Figure 5-3 Command Input Example** 

If the serial port on the work PC is something other than ttyS0, add the [--port "port name"] option.

When the rewriting completes, serial : completed xxxxxxxxx (xxxxxxxx) will be displayed on the screen.

Once it has completed, set JP4 to Open and reboot the Armadillo-J to activate the base image.

#### <span id="page-11-0"></span>2) Windows:

Start Hermit host for Win32 which was expanded in Section 5.1, "Installing a Downloader".

Set the parameters according to Table 5-2.

#### **Table 5-2 Example of Parameters When Using Hermit for WIN32**

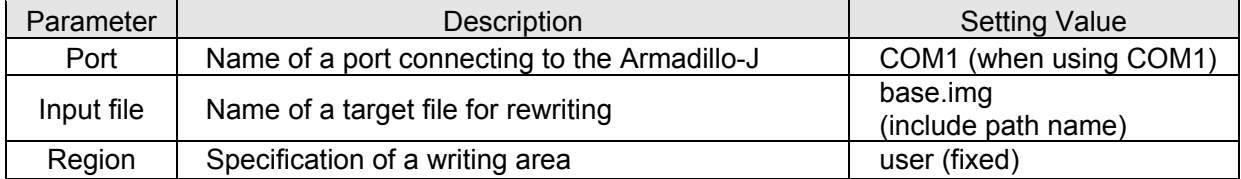

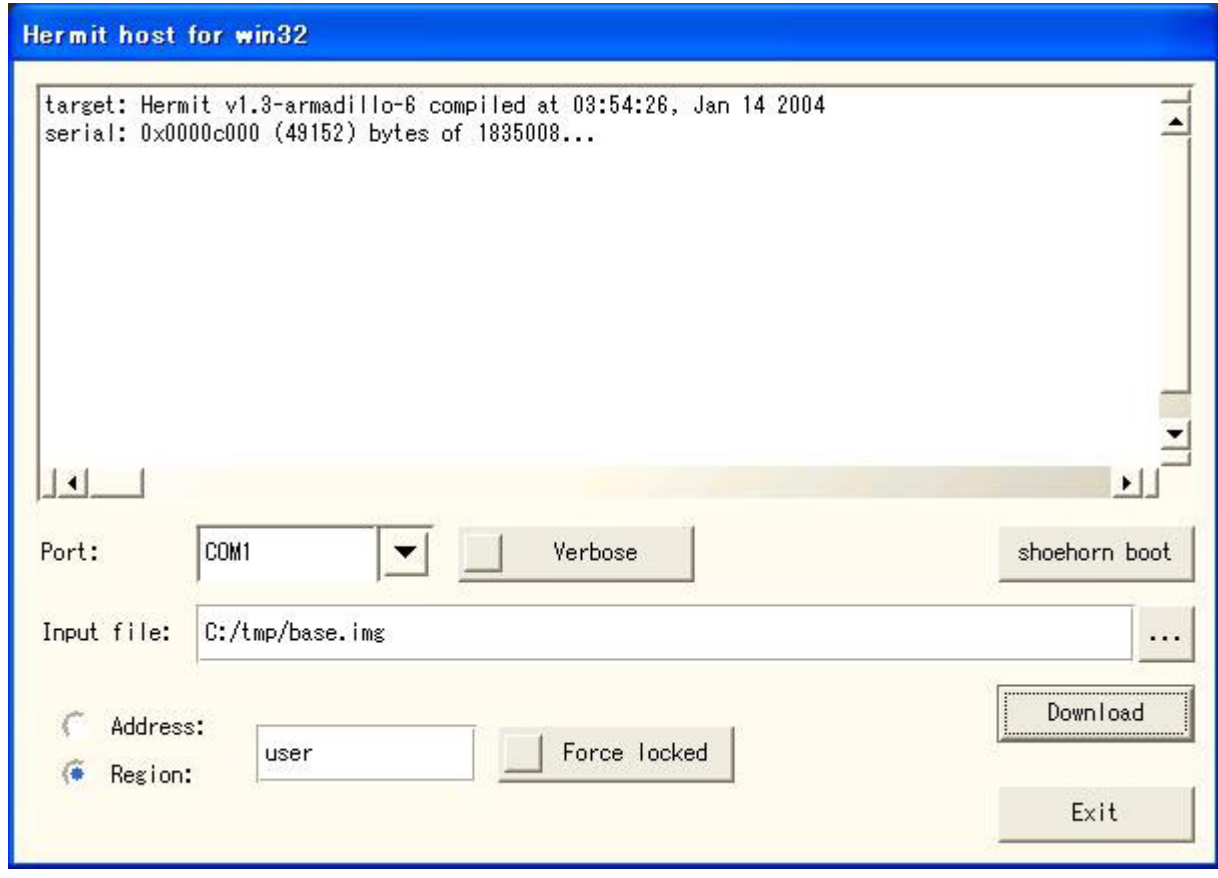

**Figure 5-4 Example of Downloading a Rewriting Image** 

When the rewriting completes, "serial : completed xxxxxxxx (xxxxxxxx)" will be displayed on the screen. Once it has completed, set JP4 to Open and reboot the Armadillo-J to activate the base image.

# <span id="page-12-1"></span><span id="page-12-0"></span>6.Getting Started

The supplied CD contains three different flash memory images in the  $\Delta$  image directory. They each have a different functionality.

Recovery Image (recover.img)

This is the image already written to the flash memory at the time of purchase. It provides Serial-Ethernet Conversion, GPIO Control via Network and so on. You can restore the Armadillo-J to its default state by writing this image to the flash memory. For information on how to use this image, refer to the Startup Guide.

- Base Image (base.img) This image is used as a basis for application development. It provides telnet, ftp and Web server functionality. You can log into the Armadillo-J via serial port or network.
- JFFS2 Image (iffs2.img)

This image provides a file system that allows the user to save all modified files. It has the same functionality as the base image.

This section describes how to use the base image. For the base image memory map and command list, refer to [13.2,](#page-42-1) "[About The Base Image.](#page-42-2)"

## 6.1. Before Booting

If the base image is not yet written to the flash memory, write the base image to the flash memory first according to the procedure described in Chapter 5, ["Rewriting Flash Memory.](#page-9-1)"

Connect the Armadillo-J to the PC using a serial cable and start the serial console program. Serial communication settings are shown in Table 6-1.

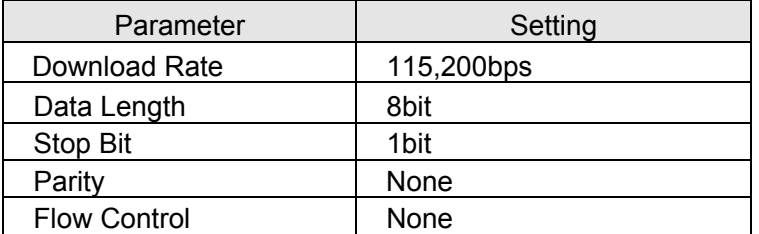

#### **Table 6-1 Serial Communication Settings**

## <span id="page-13-0"></span>6.2. Booting

To boot the base image, set JP4 to Open and turn the Armadillo-J on. When the Armadillo-J successfully boots, the following startup log is generated.

Copying kernel...done. Linux version 2.4.22-uc0-aj1 (somebody@colinux) (gcc version 2.95.3 20010315 (release)(ColdFire patches - 20010318 from http://fiddes.net/coldfire/)(uClinux XIP and shared lib patches from http://www.snapgear.com/)) #1 Tue Jun 8 05:13:34 UTC 2004 Processor: ARM/VLSI ARM 7 TDMI revision 0 Architecture: NET+ARM fixup netarm: Kernel memory start 0x00000000 end 0x000ea000 On node 0 totalpages: 2048 zone(0): 0 pages. zone $(1): 2048$  pages. zone(2): 0 pages. Kernel command line: root=/dev/rom0 setup\_timer : T2 CTL = D0000008 setting up timer IRQ Calibrating delay loop... 8.93 BogoMIPS Memory:  $8MB = 8MB$  total Memory: 6288KB available (728K code, 1072K data, 36K init) Dentry cache hash table entries: 1024 (order: 1, 8192 bytes) Inode cache hash table entries: 512 (order: 0, 4096 bytes) Mount cache hash table entries: 512 (order: 0, 4096 bytes) Buffer cache hash table entries: 1024 (order: 0, 4096 bytes) Page-cache hash table entries: 2048 (order: 1, 8192 bytes) POSIX conformance testing by UNIFIX Linux NET4.0 for Linux 2.4 Based upon Swansea University Computer Society NET3.039 Initializing RT netlink socket Starting kswapd Net+ARM serial driver version 0.2 (2002-02-27) with CONSOLE enabled ttyS00 at 0x0001 (irq = 15) is a NetARM ttyS01 at 0x0002 (irq = 13) is a NetARM ns7520port: port driver, (C) 2004 Atmark Techno, Inc. Software Watchdog Timer: 0.05, timer margin: 60 sec NS7520 Ethernet Driver Initialized uclinux[mtd]: RAM probe address=0xe8b98 size=0xda000 uclinux[mtd]: root filesystem index=0 Initializing Armadillo-J MTD mappings Amd/Fujitsu Extended Query Table v1.0 at 0x0040 number of CFI chips: 1 cfi cmdset 0002: Disabling fast programming due to code brokenness. Creating 7 MTD partitions on "Flash": 0x00000000-0x00020000 : "Flash/Reserved" 0x00020000-0x00040000 : "Flash/Hermit" 0x00040000-0x00200000 : "Flash/Image" 0x00040000-0x000b0000 : "Flash/Kernel" 0x000b0000-0x00200000 : "Flash/User" 0x001e0000-0x001f0000 : "Flash/Backup" 0x001f0000-0x00200000 : "Flash/Config" NET4: Linux TCP/IP 1.0 for NET4.0 IP Protocols: ICMP, UDP, TCP IP: routing cache hash table of 512 buckets, 4Kbytes TCP: Hash tables configured (established 512 bind 512) VFS: Mounted root (romfs filesystem) readonly. init started: BusyBox v0.60.5 (2004.06.08-05:15+0000) multi-call binary Mounting proc: done Mounting var: done Mounting /etc/config: done Populating /etc/config: FLATFSD: created 6 configuration files (502 bytes) Populating /var: done Mounting /home/guest/pub: done

<span id="page-14-0"></span>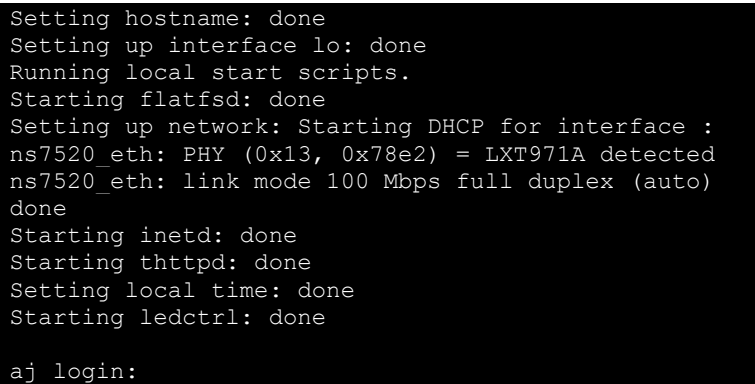

## **Figure 6-1 Startup Log**

The base image supports the following two types of users.

## **Table 6-2 User Name and Password for Log into the Serial Console**

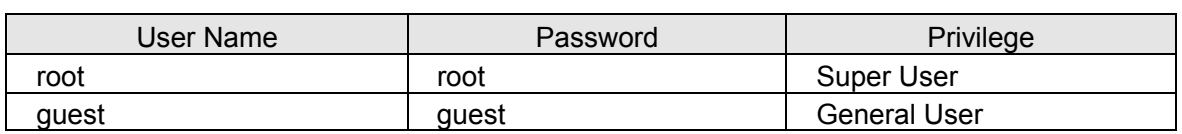

# <span id="page-15-0"></span>6.3. Directory Structure

The directory structure is shown in Table 6-3.

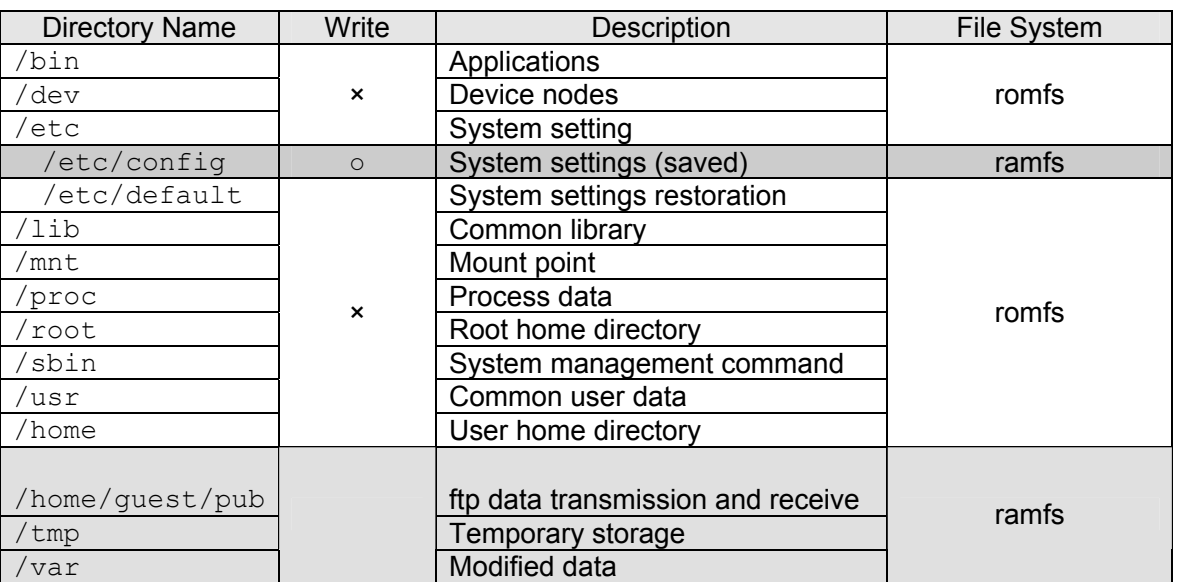

### **Table 6-3 Structure of Directory**

#### **Table 6-4 Writing Attributes**

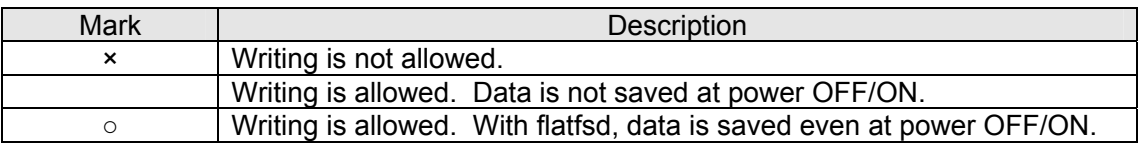

## 6.4. Saving Data

In the base image, the /etc/config directory is used to save the system setting files. This directory uses flatfsd, which enables modified data to be saved even after power off. flatfsd is executed when the base image is booted.

Saving data:

When the USR1 signal is sent to flatfsd, the data in the  $/etc/config$  directory is written to the setting data area in the flash memory. The USR1 signal can be sent to the flatfsd by entering the command killall -USR1 flatfsd. The setting data area in the flash memory is limited to 64kbytes. Therefore, data exceeding this size cannot be saved.

Restoring data:

When the command  $flated -r$  is entered, the flatfsd reads data from the setting data area in the flash memory and copies it to the  $/etc/confiq$  directory. In the base image the flatfsd  $-r$ command is executed during system startup, thus setting data is automatically restored. If the data written in the setting data area of the flash memory is not correct, copy the content of the /etc/default directory to /etc/config.

<span id="page-16-0"></span>If a system data file in the /etc/config directory (i.e. network settings) has been updated, enter the command killall -USR1 flatfsd to save the data. This command must be executed by a user with root privileges.

```
[Armadillo-J ~]# killall -USR1 flatfsd
[Armadillo-J \sim]#
```
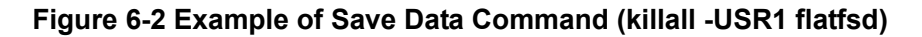

# 6.5. Exiting

The Armadillo-J can be shutdown by turning off the power. To modify the content of the  $/etc/confiq$ directory for system settings and retain it at the next boot, issue the killall -USR1 flatfsd command before shutting the Armadillo-J down.

## 6.6. Network Settings

Network settings can be modified by editing the /etc/config/network file within the Armadillo-J. Be sure to log into the Armadillo-J with root privileges when performing this task.  $v_i$  can be used as the editor for modification.

#### 6.6.1. Using a Fixed IP Address

An example of settings for specifying a fixed IP address is shown in Table 6-5.

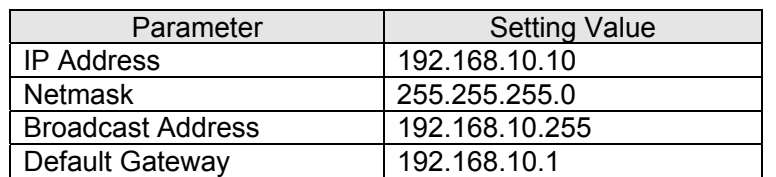

#### **Table 6-5 Details of Network Setting**

### #!/bin/sh

PATH=/bin:/sbin:/usr/bin:/usr/sbin

```
ifconfig eth0 192.168.10.10 netmask 255.255.255.0 \ 
          broadcast 192.168.10.255 up 
route add default gw 192.168.10.1 eth0
```
#### **Figure 6-3 Example of Network Settings (Fixed IP Address)**

### <span id="page-17-0"></span>6.6.2. Using DHCP

An example of the network settings for obtaining an IP address using DHCP is shown in Figure 6-4.

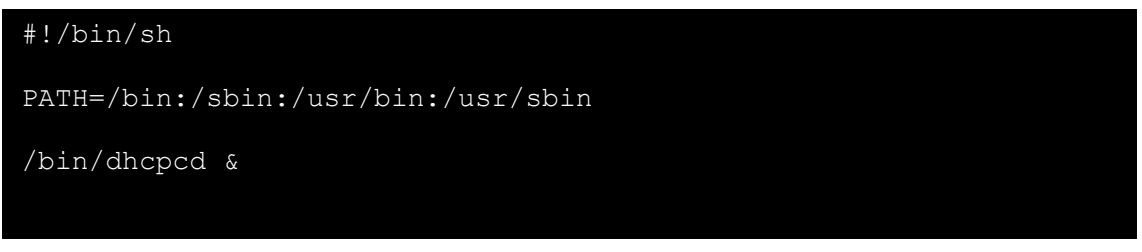

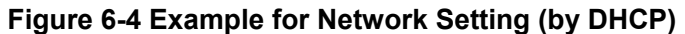

To retain the modified settings even after power-off, you need to issue the killall -USR1 flatfsd command before exiting.

## 6.7. telnet Login

You can log into the system with the following user name and password. Root login is not allowed. If you need root privileges for a task, login to the system as guest first and then change to root with the su command.

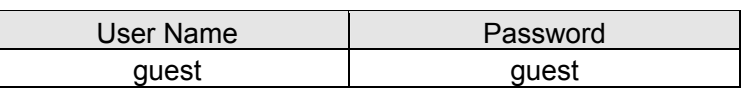

#### **Table 6-6 User Name and Password for telnet Login**

## 6.8. File Transfer

The Armadillo-J supports FTP file transfer. Login to the system with the following user name and password. The home directory is /home/guest. Go to the /home/guest/pub directory to upload data.

#### **Table 6-7 User Name and Password for FTP**

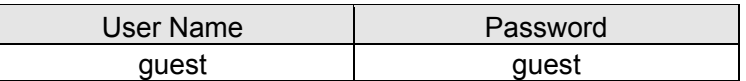

## 6.9. Web Server

A small HTTP server called thttpd is run which allows the user to browse the Armadillo-J from a Web browser.

Data directory: /home/www

URL: http://(IP address of the Armadillo-J)/  $(Example: http://192.168.0.100/)$ 

# <span id="page-18-3"></span><span id="page-18-0"></span>7.Preparing Development Environment

The Armadillo-J allows for development on Linux or Windows.

If developing on Windows you will need coLinux, a utility that creates a Linux environment in Windows. For information on how to install coLinux, refer to [13.1.](#page-37-1) ["Building a Development Environment in Windows.](#page-37-2)"

## 7.1. Installing the Tool Chain

From the supplied CD, execute cross-dev/arm-elf-tools-20030314.sh. Be sure to execute this with root privileges. The arm-elf-tools-20030314.sh is an installer for the development tool chain that includes a compiler, binutils and uClibc libraries. The development tool chain is installed at usr/local/bin.

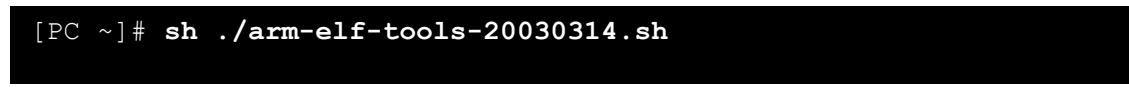

**Figure 7-1 Example of Expanding Development Tool Chain** 

## 7.2. Configuring Environment Variables

To make the Development Tool Chain easier to use, you will need to add the directory that contains the executables to the PATH environment variable. The method for doing this differs dependent on type of shell. For more information, refer to your shell manual.

The following example is in bash.

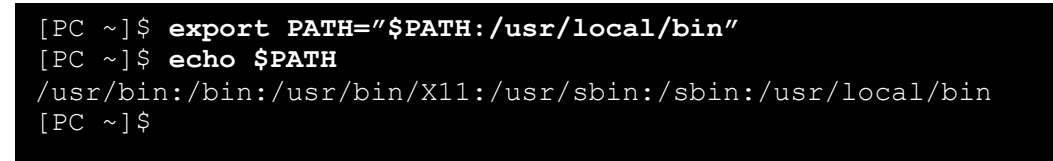

**Figure 7-2 Setting the PATH Environment Variable (bash)** 

# <span id="page-18-2"></span><span id="page-18-1"></span>7.3. Preparing Source Code

At uClinux.org, all source code for the Kernel, libraries and applications are collectively distributed as the Full Source Distribution under the file name uClinux-dist-YYYYMMDD.tar.gz. The Armadillo-Juses uClinux-dist with some modifications. The uClinux-dist for the Armadillo-J is contained in the dist directory on the supplied CD under the file name uClinux-dist.tar.gz.

uClinux-dist.tar.gz can be expanded to anywhere appropriate. For convenience, here it is expanded to  $\sim$  /.

```
[PC ~]$ gzip -cd uClinux-dist.tar.gz | tar xvf - 
[PC ~]$ ls 
uClinux-dist 
[PC ~]$
```
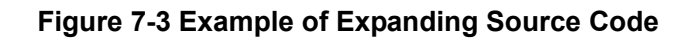

# <span id="page-19-1"></span><span id="page-19-0"></span>8.Image Creation with uClinux-dist

This section shows how to create an image file for writing to flash memory using the installed development tool chain and source code. uClinux-dist is designed to allow customization in the same way as the Linux Kernel build-system. This will be specifically easy for developers who have experience in compiling a Linux Kernel. Here, menuconfig is used for the example.

## 8.1. Work Flow

Figure 8-1 shows the work flow for creating an image file.

<span id="page-20-0"></span>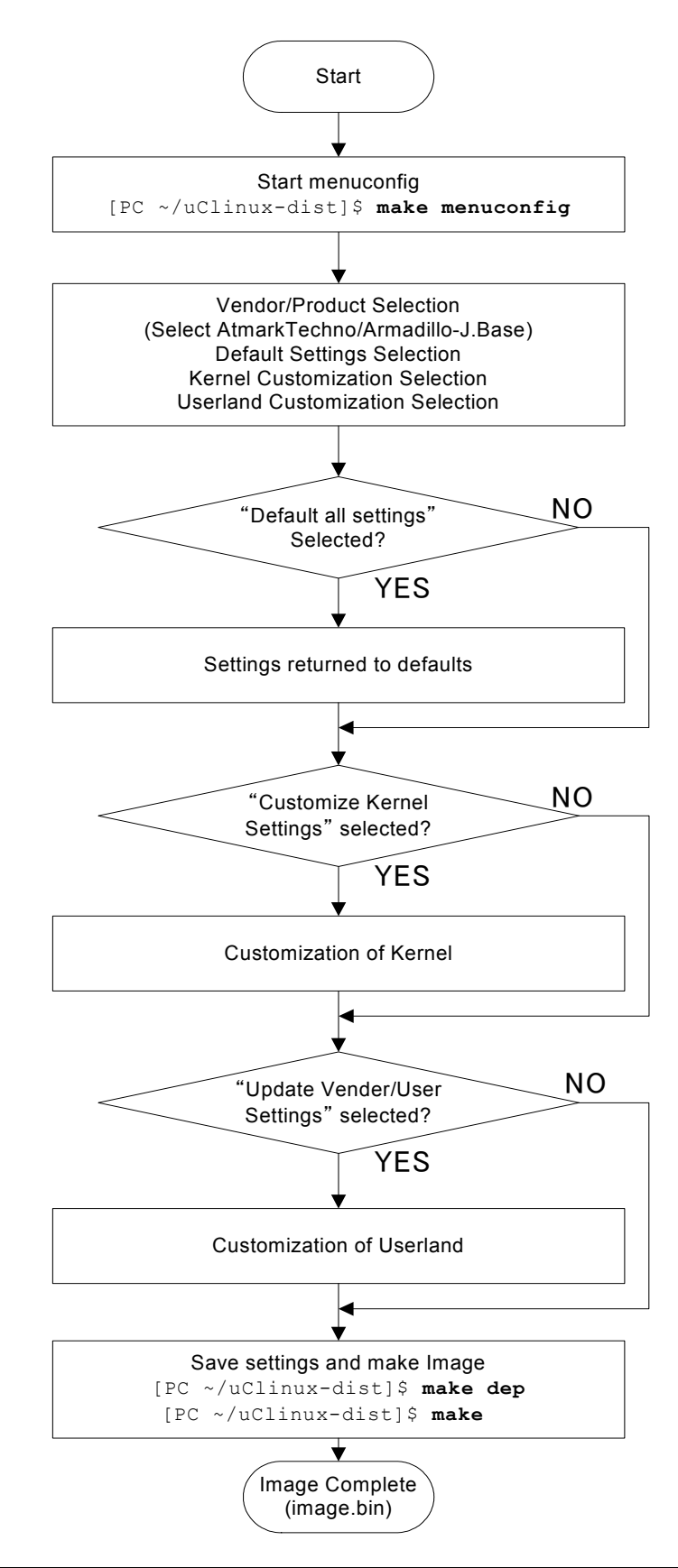

## **Figure 8-1 Work Flow for Creating an Image File**

<span id="page-21-0"></span>The work process can be roughly divided into three areas; restoring defaults, kernel and userland.

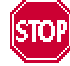

If you select to default all settings, both the kernel and userland are returned to default. In addition, all work done before selecting the default all settings is discarded. Therefore, take care when selecting this.

# 8.2. Menuconfig

As with the Linux kernel, the uClinux-dist build system allows the use of config, menuconfig and xconfig. Here, uClinux-dist is built using menuconfig.

First go to the uClinux-dist directory expanded in [7.3,](#page-18-1) "[Preparing Source Code"](#page-18-2) and then enter the make menuconfig command.

#### **Example 8-1 Executing the make menuconfig command**

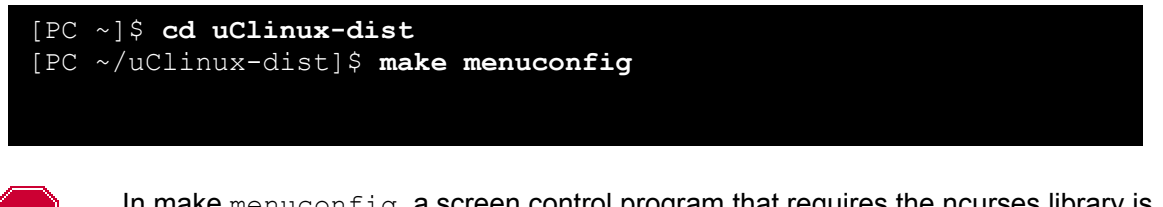

In make menuconfig, a screen control program that requires the ncurses library is compiled at the first execution. The ncurses library must therefore be pre-installed. Dependant on the operating system, not only the ncurses library package but also the development package for this library may also be required.

## 8.2.1. Main Menu

When the above command is entered, a screen as shown in Figure 8-2 appears. This is the uClinux-dist main screen.

<span id="page-22-0"></span>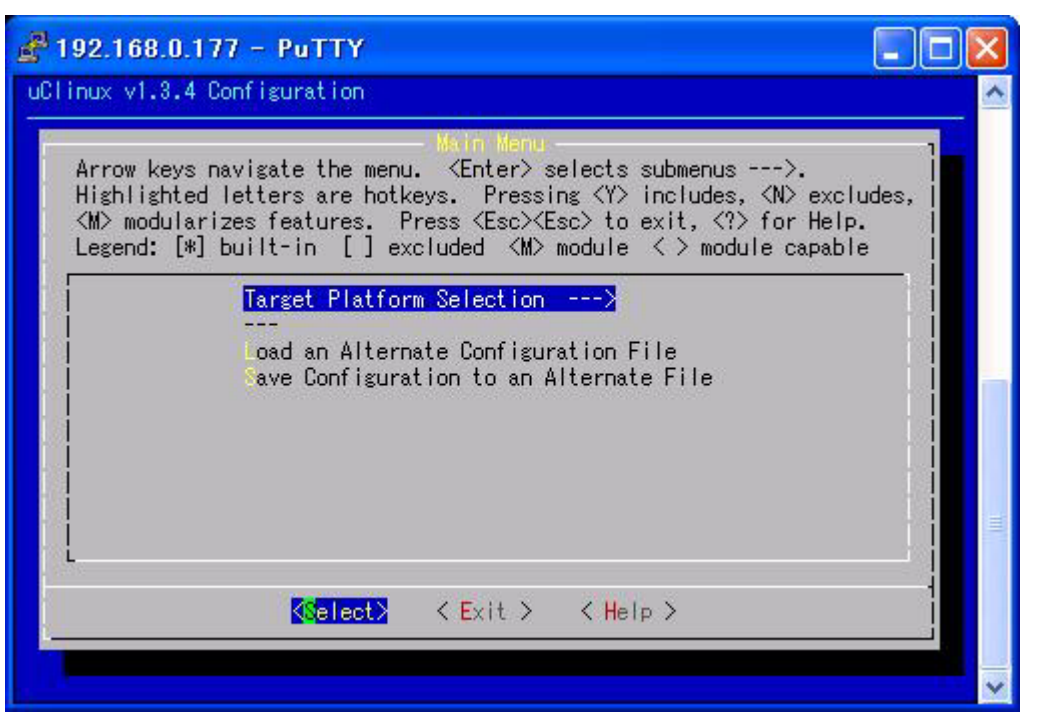

**Figure 8-2 uClinux v3.1.0 Configuration Main Menu** 

In menuconfig, menu selection is made using the arrow keys on the keyboard. The " $---$ " mark at the right side of a menu option means that you can move to that menu. When selecting a menu, make sure that the "<select>" at the bottom of the screen is highlighted before pressing the enter key.

### 8.2.2. Target Platform Selection Menu

From the main menu select Target Platform Selection to move to that submenu screen.

#### **Figure 8-3 Target Platform Selection**

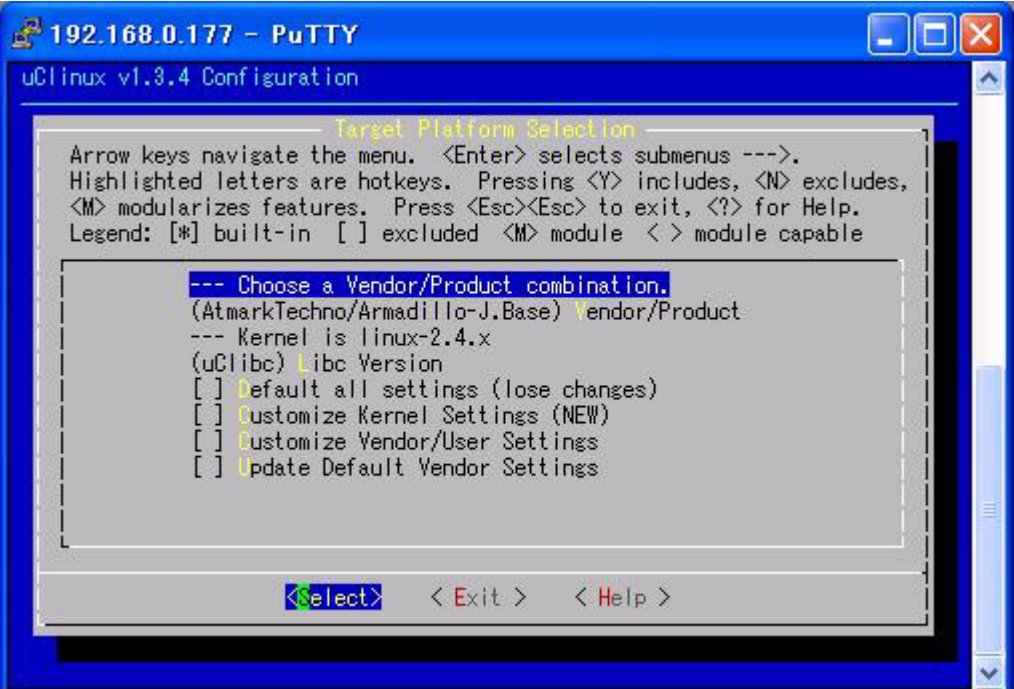

<span id="page-23-0"></span>Place the cursor on (AtmarkTechno/Armadillo-J.Recover) Vendor/Product and press the enter key to select other images. Here, the base image that runs as a Linux terminal will be created. From the list, select Armadillo-J.Base.

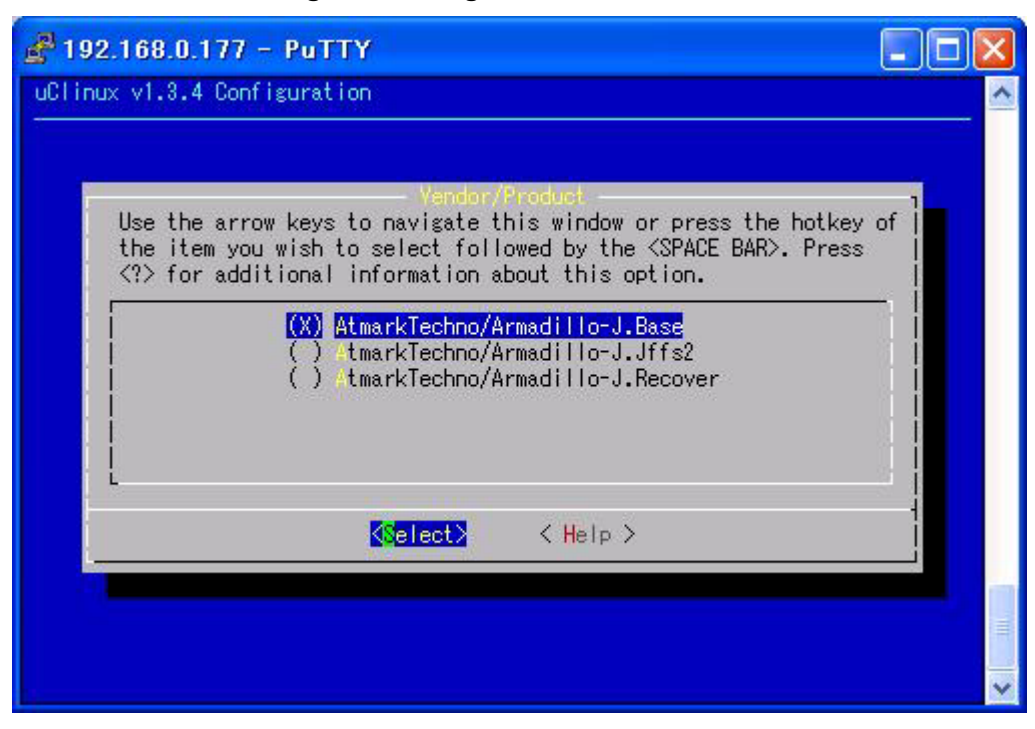

**Figure 8-4 Target Platform Selection** 

Select  $\langle$ Exit> with the arrow keys to return to the previous screen.

Then select Default all settings (lose changes). The [ ] mark at the right side of the menu represents the state of selection. Move the cursor up or down with the arrow keys and make a selection with the space bar. When the selection is made, the " $\downarrow$ " mark will appear in the brackets.

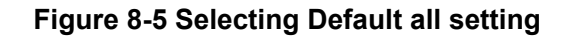

<span id="page-24-0"></span>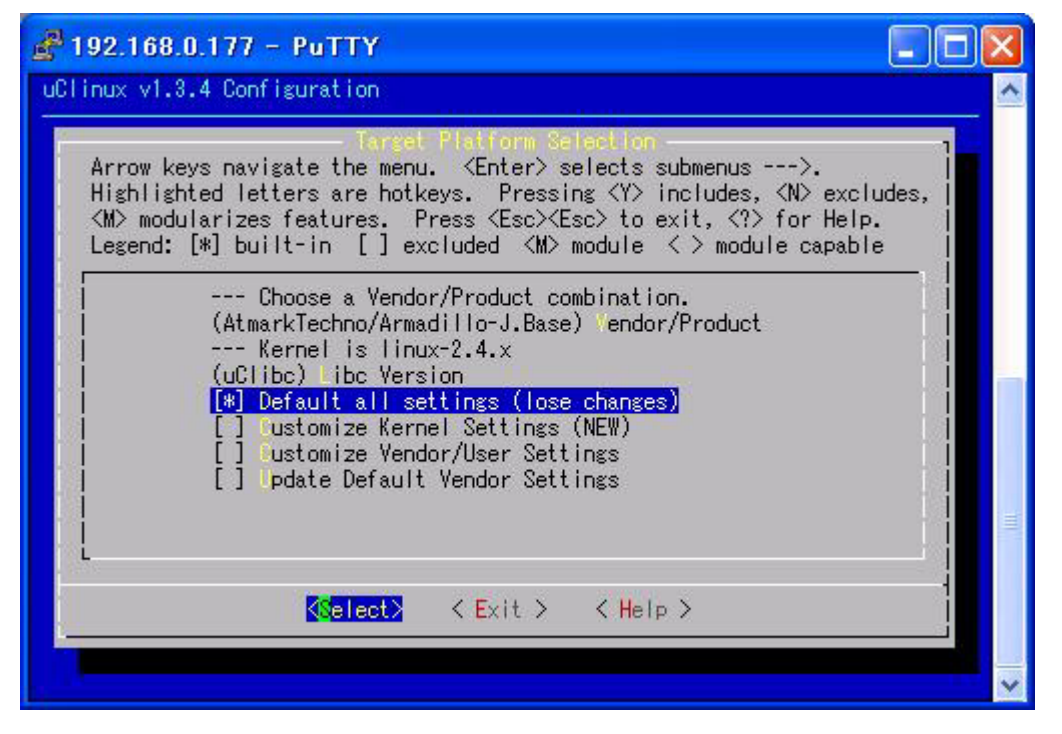

After selecting Default all settings (lose changes), select <Exit> to return to the main menu. When you select  $\langle Exit \rangle$  in the main menu, you will be asked if you want to save the settings. Then select <Yes> to save the settings.

<span id="page-24-2"></span>A setting log appears on the screen and you will then return to the prompt.

## <span id="page-24-1"></span>8.3. Building

Actual compiling or creating an image file is called "building". The make command is used for the build. At the prompt, enter the following shown in Example 8-2.

#### **Example 8-2 Build Command**

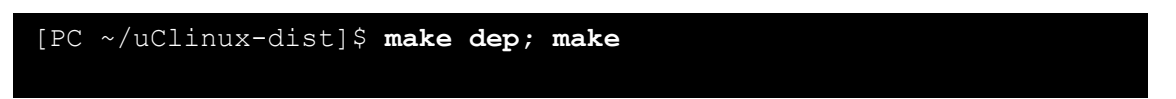

The first make dep command is used to resolve the dependency of the Linux kernel. The command will be familiar to those with experience compiling Linux Kernels up to version 2.4.

The next make command performs the entire build processes and finally creates an image file that can be written to the flash memory. If the build process is successfully completed, an image.bin file will be created under the uClinux-dist/images/ directory.

For information on how to write the created image file to the Armadillo-J, refer to Section 5. "[Rewriting](#page-9-1)  [Flash Memory.](#page-9-1)"

In this manual the image file refers to a binary file that combines the uClinux kernel and userland. Writing this binary file to the flash memory with Hermit will make uClinux bootable on the Armadillo-J.

# <span id="page-25-0"></span>9.uClinux-dist Configuration

This chapter describes how to create a customized image using the uClinux-dist menu.

## 9.1. Changing Kernel Settings

To customize the Kernel, select Customize Kernel Settings from the Target Platform Selection of uClinux Configuration. From this menu exit the uClinux v1.3.4 Configuration main menu to display the Linux Kernel Configuration menu screen. The Linux Kernel Configuration itself is the same as the main version of Linux.

When customization of the Kernel is completed, select  $\langle Exit\rangle$ . When asked whether or not to save the settings, select **Yes**.

If you do not need to customize userland, execute a build. For information on building, refer to section [8.3,](#page-24-1) "[Buildi](#page-24-2)ng."

## 9.2. Customizing Userland Settings

To customize userland, select Customize Vendor/User Settings from the Target Platform Selection menu of uClinux Configuration. From this menu exit the uClinux v1.3.4 Configuration main menu to display the userland main menu.

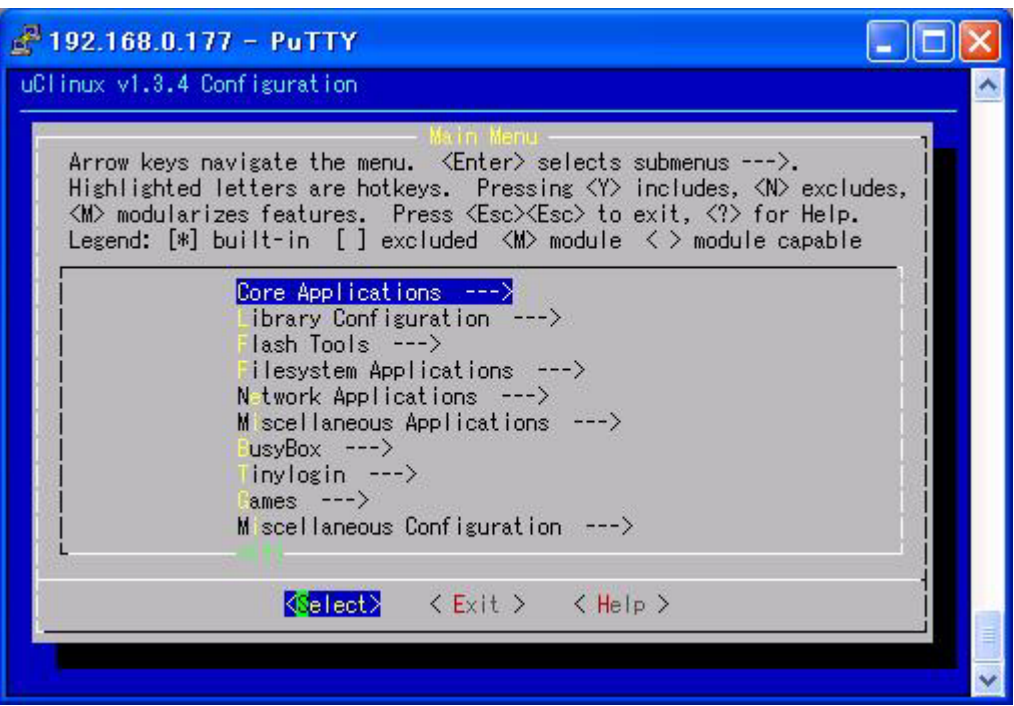

**Figure 9-1 Userland Main Menu** 

The userland customization screen allows you to add applications provided by the uClinux Full Source Distribution to the image, or to customize the applications to be added.

uClinux-dist has a collection of more than 150 applications. In the uClinux Configuration menu they are classified into several categories.

• Core Applications

Core Applications contains the basic applications necessary for running as a system. This section allows selection of  $init$  for system initialization and  $login$  for user authentication.

• Library Configuration

Library Configuration allows selection of libraries required by applications.

• Flash Tools

Flash Tools have a selection of applications associated with flash memory. In Armadillo-J.Base a network update application called netflash is selected in this category.

• Filesystem Applications

Filesystem Applications have a selection of applications associated with the file system. In Armadillo-J.Base flatfsd is selected. Others included are mount, fdisk, ext2 file system, reiser file system and Samba.

• Network Applications

Network Applications have a selection of applications associated with networking. In addition to dhcpcd-new, ftpd, ifconfig, inetd and thttpd used in Armadillo-J.Base, ppp and a wireless network utility are also included.

• Miscellaneous Applications

Miscellaneous Applications include other applications not belonging to the above categories. Generic Unix-based commands (cp, 1s, rm, etc.), editors, audio-related programs, and script language interpreters are also included.

• Busybox

Busybox can be customized here. Busybox is a single command having multiple command functions and has a good track record in embedded Linux systems. Since Busybox provides many customization functions, it is classified into a separate section.

• Tinylogin

The Tinylogin application also provides multiple command functions associated with authentication such as login, passwd and getty. Since it provides many customization functions, it is classified into a separate section.

• MicroWindows

MicroWindows is a graphical window environment targeted towards embedded equipment. It is well suited to the development of LCD-based equipment.

• Games

These are games. No further explanation needed.

• Miscellaneous Configuration

Numerous configuration options are contained here.

• Debug Builds

Contains numerous debug options. This category is used when debugging applications during development.

There is no guarantee that every application will run on all architectures. However, in most cases, they can be run with minor modifications (at source code level or with the Makefile).

# <span id="page-28-1"></span><span id="page-28-0"></span>10. Creating Your Own Application

This section shows how to create the Hello World application and run it on the Armadillo-J. Compiling is performed outside of the uClinux-dist package (this is called OTC: Out of Tree Compile).

Even if compiling is performed outside of uClinux-dist, since it uses the uClinux-dist supplied libraries and the Makefile, a uClinux-dist directory previously built for the Armadillo-J is required. If not yet built, refer to Chapter 8, "[Image](#page-19-1) Creation with uCLinux" to build it.

Please observe the following precautions when running your own application on Armadillo-J.

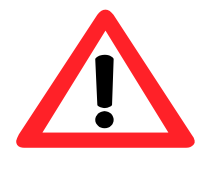

When developing an application for controlling the I/O or serial ports, be sure to properly set jumper pins, I/O port related registers and devices connecting to an I/O port. Otherwise, this can cause malfunction or failure of equipment when running the Armadillo-J. For information on jumper pins and I/O port related registers, refer to the Hardware manual.

# 10.1. Creating a Directory

The directory to be used can be made anywhere. Here,  $\sim$ /hello is used.

**Example 10-1 Preparing a Directory for Hello World** 

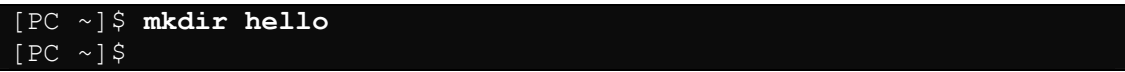

# <span id="page-29-0"></span>10.2. Creating a Makefile

A Makefile sample template is available in sample/hello/Makefile on the supplied CD. Copy this file.

**Example 10-2 Hello World Makefile** 

```
ifndef ROOTDIR 
ROOTDIR=../uClinux-dist ------
endif 
ROMFSDIR = $ (ROOTDIR) / romfsROMFSINST = romfs-inst.sh<br>PATH _:= $(PATH):$(ROO
           \mathsf{P}=\$(PATH):\$(ROOTDIR)/tools
UCLINUX_BUILD_USER = 1 ---------------
include $(ROOTDIR)/.config 
LIBCDIR = $ (CONFIG LIBCDIR)
include $(ROOTDIR)/config.arch 
EXEC = hello ---------------------------------------------
OBJS = hello.o -------------------------------------------
all: $(EXEC) 
$ (EXEC): $ (OBJS)
        $(CC) $(LDFLAGS) -o $@ $(OBJS) $(LDLIBS) 
clean: 
        -rm -f \(EXEC) *.elf *.gdb *.o
romfs: 
         $(ROMFSINST) /bin/$(EXEC) 
%.o: %.c 
        $ (CC) -c $ (CFLAGS) -o $0 $ < \cdots^\copyright②
                                                                          ③
                                                                          ④
                                                                          ⑤
```
- ① If ROOTDIR is not specified, it is assumed that the uClinux-dist directory exists in parallel to the directory you are currently in. If the uClinux-dist directory does not exist there, specify it with ROOTDIR.
- ② Define UCLINUX\_BUILD\_USER to select the Userland compiler option.
- ③ Set the executable file name to be created in the variable EXEC. Here, it has been set to hello.
- ④ Specify the object file to be used for the above executable file. If you need to specify multiple files, separate them with a space.
- ⑤ This is a pattern rule for converting C-source code into object code of the same name. For more information, refer to the Make manual.

## <span id="page-30-0"></span>10.3.C Source Code

The C code used in Hello World is shown below.

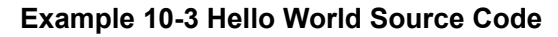

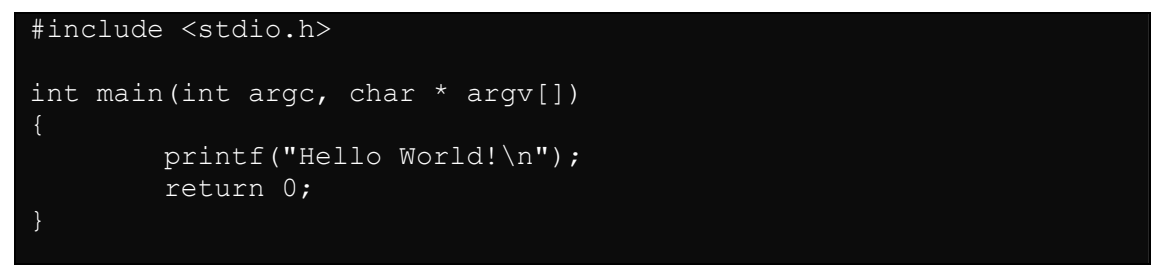

This is the standard Hello World that can be found in any C textbook. Save this as hello.c. It is compiled into  $h$ ello.o according to the Makefile.

# 10.4.Compiling

Do a make as shown in the following example. If the make completes successfully, three files are created including hello.o, hello.gdb and hello. hello is the executable file.

**Example 10-4 Execution of make** 

```
[PC ~/hello]$ make
[PC ~/hello]$ ls
Makefile hello hello.c hello.gdb hello.o 
[PC ~/hello]$
```
# 10.5. Installing to the ROMFS Directory

The user area for an image file is created from the uClinux-dist/romfs directory. So, in order to include your own application in the image to be written to the flash memory, it needs to be copied to the romfs directory.

If, like this time, there is only one generated executable file, the copying is easy. However, it is not so easy when generating several executable files and copying the configuration and data files. To cope with this, the Makefile template provides a romfs target.

**Example 10-5 Installing Hello World to the ROMFS Directory**

```
[PC ~/hello]$ make romfs
romfs-inst.sh /bin/hello
[PC ~/hello]$ ls ../uClinux-dist/romfs/bin/hello 
../uClinux-dist/romfs/bin/hello 
[PC ~/hello]$
```
# <span id="page-31-0"></span>10.6.Creating/Executing the Image File

Finally, go to the uClinux-dist directory and create the image file.

By specifying the image target with the make command, after the userland image file ( $\text{romfs}.$  img) based on the romfs directory is created, it is combined with the kernel image file (linux.bin) to form the one image file (image.bin) that is to be written into the flash memory.

#### **Example 10-6 Creating an Image File**

```
[PC ~/hello]$ cd ../uClinux-dist
[PC ~/uClinux-dist]$ make image
     : 
     : 
[PC ~/uClinux-dist]$ ls images
image.bin image.bin.cksum romfs.img 
[PC ~/uClinux-dist]$
```
Download the created image file to the Armadillo-J and then execute hello. For information on how to download the file, refer to Chapter 5, "[Rewriting Flash Memory.](#page-9-1)"

#### **Example 10-7 Execution**

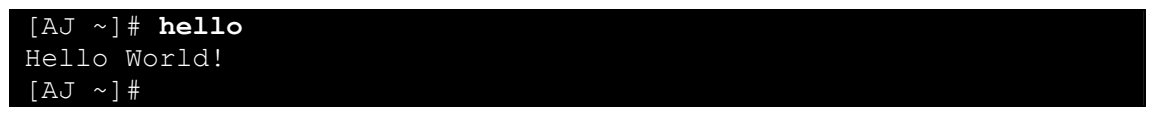

# <span id="page-32-0"></span>11. Flat Binary Format

This chapter describes the Flat Binary Format that is one of uClinux's features. The size of the executable binary files represents a critical problem in the embedded systems targeted by uClinux. The ELF used by generic Linux provides a format rich in flexibility but the size is too large. So, most uClinux adopt a new binary format similar to the traditional "a.out" format.

This section first describes the features of the Flat Binary Format and then provides information on how to compress executable files and change the stack size.

## 11.1. Features of the Flat Binary Format

The Flat Binary Format has the following features.

• Simplicity

This simple format design contributes to the execution speed and size of the binary file. Although it has less flexibility than ELF, it can be said that it is a necessary tradeoff for embedded systems.

• Compression

The Flat Binary Format is a compressible format. There are two compression types, whole file compression and data area only compression. The executable file will be uncompressed when it is loaded, so the activation speed is slow compared to a non-compressed executable file. Since there is no difference between it and a non-compressed file if once it is activated, the format is suitable for programs such as a residential processes which do not repeatedly activate and shutdown.

• Stack Size Field

The Flat Binary Format has a stack size field that can be changed without re-compiling. In CPUs without a MMU, since it is difficult to extend the stack area dynamically, it has a stack area with fixed stack size. This field can be changed with the  $f$ lthdr tool. Furthermore, it is also possible to specify its stack size at compiling.

• XIP (eXecute In Place)

The Flat Binary Format is also compatible with XIP. XIP is an abbreviation for "eXecute In Place" (spot execution), and generally refers to the ability of executable files to run directly on ROM where they are stored, without being copied to RAM.

## 11.2. Compressing an Executable File

The following example shows how to compress the Hello World program created in the previous chapter. The latter part of this section describes how to specify compression when compiling.

### 11.2.1. Compressing a Compiled Binary File

Here, flthdr is used to compress a compiled binary file. flthdr is a program that is used to edit or view Flat Binary Format files.

<span id="page-33-0"></span>Example 11-1 shows an executable file created in a standard compiling.

**Example 11-1 Normal Flat Binary Format** 

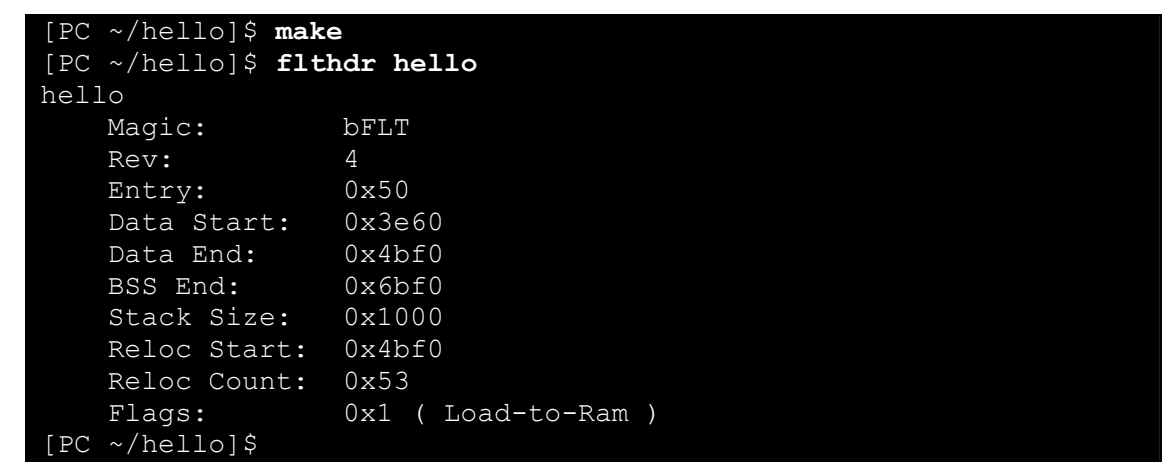

Then compress it with flthdr.

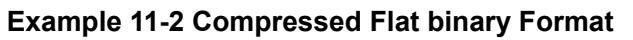

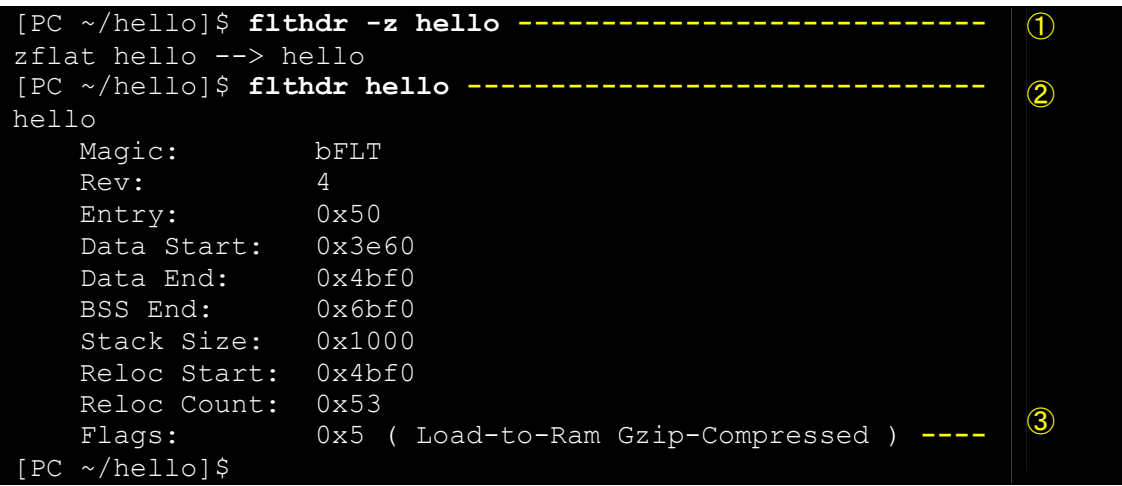

- $\mathbb O$  Pass the compression option  $-z$  to flthdr.
- ② Display the header of the executable file created with the flthdr command.
- ③ The Gzip-Compressed flag can be seen.

## 11.2.2. Compression at Compiling

The FLTFLAGS environment variable is used for compression at compiling. The following is an example with Hello World.

<span id="page-34-0"></span>

| $[PC \sim/hello]\$ \$ make FLTFLAGS=-z |                                          | Œ             |
|----------------------------------------|------------------------------------------|---------------|
|                                        | [PC ~/hello]\$ flthdr hello -------      | $\circledZ$   |
| hello                                  |                                          |               |
| Magic:                                 | bFLT                                     |               |
| Rev:                                   | 4                                        |               |
| Entry:                                 | $0 \times 50$                            |               |
| Data Start:                            | 0x3e60                                   |               |
| Data End:                              | 0x4bf0                                   |               |
| BSS End:                               | 0x6bf0                                   |               |
| Stack Size:                            | 0x1000                                   |               |
| Reloc Start:                           | 0x4bf0                                   |               |
| Reloc Count:                           | 0x53                                     | $\circled{3}$ |
| Flaqs:                                 | 0x5 ( Load-to-Ram Gzip-Compressed ) ---- |               |
| $\sim$ /hellol\$<br>[PC]               |                                          |               |

**Example 11-3 Specifying Compression with FLTFLAGS** 

- ① Execute make while setting the FLTFLAGS environment variable to -Z.
- $\oslash$  Display the header of the executable file created with the  $f1$ thdr command.
- ③ The Gzip-Compressed flag can be seen.

# 11.3. Specifying Stack Size

This section introduces two methods of specifying stack size.

11.3.1. Changing the Stack Size of a Compiled Binary File

The stack size is specified with  $f1thdr -s$ . While dependant on architecture, it seems the default stack size value is mostly 4096.

**Example 11-4 Changing Stack Size** 

| $[PC \sim/hello]\$ fithdr -s 8192<br>[PC ~/hello]\$ flthdr hello<br>hello                                       |                                                                                      | $\mathbb G$<br>$\circledZ$ |
|----------------------------------------------------------------------------------------------------|--------------------------------------------------------------------------------------|----------------------------|
| Magic:<br>Rev:<br>Entry:<br>Data Start:<br>Data End:<br>BSS End:<br>Stack Size:<br>Reloc Start:<br>Reloc Count: | bFLT<br>4<br>$0 \times 50$<br>0x3e60<br>0x4bf0<br>0x6bf0<br>0x2000<br>0x4bf0<br>0x53 | 3                          |
| Flags:<br>$[PC \sim/hello]\$ \$                                                                                 | $0x1$ (Load-to-Ram)                                                                  |                            |

- ① Pass the change stack size option -s and the stack size to flthdr.
- $\oslash$  Display the header of the executable file created with the  $f1$ thdr command.
- ③ The change to 8192bytes can be seen.

## 11.3.2. Specifying Stack Size at Compiling

The FLTFLAGS environment variable is used to specify stack size at compiling. The following shows an example with Hello World.

|                          | $[PC \sim/hello]\$ \$ make FLTFLAGS='-s 8192'              | $\mathcal{L}$ |
|--------------------------|------------------------------------------------------------|---------------|
|                          | [PC ~/hello]\$ flthdr hello ------------------------------ | $\circledZ$   |
| hello                    |                                                            |               |
| Magic:                   | bFLT                                                       |               |
| Rev:                     | 4                                                          |               |
| Entry:                   | 0x50                                                       |               |
| Data Start:              | 0x3e60                                                     |               |
| Data End:                | 0x4bf0                                                     |               |
| BSS End:                 | 0x6bf0                                                     |               |
| Stack Size:              | 0x2000<br>----------                                       | $\circledS$   |
| Reloc Start:             | 0x4bf0                                                     |               |
| Reloc Count:             | 0x53                                                       |               |
| Flaqs:                   | $0x1$ (Load-to-Ram)                                        |               |
| $\sim$ /hello]\$<br>[PC] |                                                            |               |
|                          |                                                            |               |

**Example 11-5 Specifying Stack Size with FLTFLAGS** 

- ① Execute make while setting the FLTFLAGS environment variable to  $-s$  8192.<br>② Display the header of the executable file created with the  $f1$ thdr command.
- **2** Display the header of the executable file created with the  $f1thdr$  command.<br> **3** The change to 8192bytes can be seen.
- The change to 8192bytes can be seen.

# <span id="page-36-0"></span>12. Troubleshooting

# <span id="page-36-1"></span>12.1. The Armadillo-J Doesn't Boot Properly

If the Armadillo-J does not startup properly as a result of writing an improper image file to the flash memory, rewrite the image/base.img image contained in the supplied CD to the flash memory following the procedure described in Chapter 5, "[Rewriting Flash Memory."](#page-9-1)

# 12.2. Restoring Default Settings

You can restore default settings by writing the  $image/recover$ . img image contained in the supplied CD to the flash memory following the procedure described in Chapter 5, "[Rewriting](#page-9-1) Flash Memory."

# <span id="page-37-0"></span>13. Appendix

## <span id="page-37-2"></span><span id="page-37-1"></span>13.1.Building a Development Environment in Windows

A cross-development environment for the Armadillo-J can be built on Windows by utilizing coLinux (<http://www.colinux.org/>), a form of Linux that can be run on a Windows system. Windows XP and Windows2000 are supported..

## 13.1.1. Installing coLinux

- 1) Execute coLinux-0.6.1.exe contained in the colinux directory of the supplied CD.
- 2) Specify  $c:\operatorname{collinux}$  as the install folder. All other settings can be left at their defaults.

Note: If another directory is specified as the install folder, you will need to edit the file prepared under the following procedure  $(default.colinux.xml)$  and change the directory name as appropriate.

#### 13.1.2. Preparing Files for Building Environment

From the colinux directory on the supplied CD, prepare the following files and decompress them into the coLinux install folder  $(c:\colinux)$ .

- root fs.lzh (root file system)
- swap device 256M.lzh (swap file system)
	- home fs 2G.1zh (/home-mounted file system)
- default.colinux.xml.lzh (device data settings file
	- Note: The value in the file names swap device …, home fs … represents the file size after decompression. Other sizes are also available. Choose and decompress the file size deemed appropriate.
	- Note: Dependent on the decompression software, decompression can fail. LHA Utility 32, Ver1.46 [\(http://www.lhut32.com/index.shtml\)](http://www.lhut32.com/index.shtml) has been verified to work successfully.

## 13.1.3. Running coLinux

- 1) Open a DOS prompt and go to the install folder  $(c:\cosh nx)$ .
- 2) Enter the command string colinux-daemon.exe -c default.colinux.xml.
- 3) A colinux login: prompt is displayed following the startup log. Login as "root".

### 13.1.4. Network Settings

coLinux has a separate IP address to Windows and as it accesses the network via Windows some configuration within Windows is required.

Several methods are available including router connection and bridge connection. The following explains how to setup a bridge connection.

(Windows XP)

•

- 1) From the control panel, open "Network Connections".
- 2) Right-click an externally connected network and open "Properties".
- 3) Open the "Advanced" tab and enable Internet connection sharing.

<span id="page-38-0"></span>(Windows2000)

- 1) From Control Panel, open "Network and Dial-up Connections".
- 2) Right-click an externally connected network and open "Properties".
- 3) Open the "Sharing" tab and enable the Internet connection sharing".

Then, execute the following command to enable the network settings in coLinux.

#### **Example 13-1 Network Setting Command**

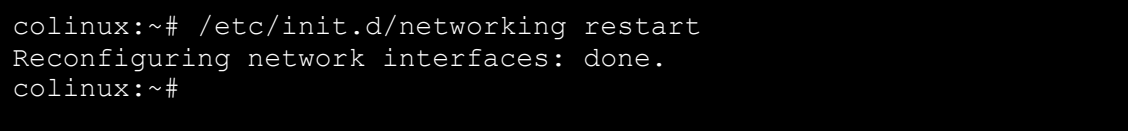

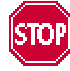

For Router Connections, as the network address of 192.168.0.0/24 is automatically used, if the network address of external connection is the same 192.168.0.0/24, the connection will fail. In this case please change the network address of the external connection.

If the network address of the external connection cannot be changed, refer to [13.1.8](#page-39-1) "[Windows Network Setup Under Special Circumstances"](#page-39-2).

#### 13.1.5. Creating a coLinux User

In the coLinux screen enter the command as shown in Example 13-2 to create a user. Choose an appropriate password.

#### **Example 13-2 Adding User "somebody"**

```
colinux:~# adduser somebody
Adding user somebody... 
Adding new group somebody (1000). 
Adding new user somebody (1000) with group somebody. 
Creating home directory /home/somebody. 
Copying files from /etc/skel 
Enter new UNIX password:
```
#### 13.1.6. File Sharing between Windows and coLinux

This is a method for exchanging files between coLinux and Windows uses Windows' shared folder. In the coLinux screen execute a smbmount command as shown in Example 13-3 and enter the password for the shared folder.

**Example 13-3 Windows IP Address: 192.168.0.100, Shared Folder Name: "shared"** 

```
colinux:~# mkdir /mnt/smb 
colinux:~# smbmount //192.168.0.100/shared /mnt/smb 
212: session request to 192.168.0.100 failed (Called name not present) 
212: session request to 192 failed (Called name not present) 
Password:
```
<span id="page-39-0"></span>If the user name is different from that on the Windows side, specify it with a command option. For more information, execute "man smbmount" and refer the help.

After this, data in the windows' shared folder "shared" and that in the coLinux directory /mnt/smb will be the same.

#### 13.1.7. Introducing a Cross Development Environment

Build a cross-development environment in coLinux by following Chapter 7, "[Preparing Development](#page-18-3)  [Environment.](#page-18-3)"

All files necessary for the building of the environment can be accessed from coLinux through the shared folder as described above.

Armadillo-J development can now be carried out from Windows. The following sections provide instructions for special cases.

#### 13.1.8. Windows Network Setup Under Special Circumstances

<span id="page-39-2"></span><span id="page-39-1"></span>These network settings are to be used when the external network connection as an address of 192.168.0.0/24.

(Windows XP)

"Bridge Connection"

- 1) From the control panel, open "Network Connections".
- 2) Select both the external network connection and the network connection with the device name "TAP-Win32 adapter".
- 3) From the "Advanced" menu, select "Bridge Connection".

#### (Windows2000)

In this method, a network address other than 192.168.0.0/24 is used for the private network in Windows2000. Here, the network address of 192.168.1.0/24 is used.

- 1) From the control panel, open "Network and Dialup Connections".
- 2) Right-click the externally connected network and choose to disable it.
- 3) Right-click the externally connected network to open "Properties".
- 4) On the "General" tab, select "Internet Protocol (TCP/IP)" and press the "Properties" button.
- 5) Select "Use the following IP address" and enter "192.168.100.100".
- 6) Open the "Share" tab and enable Internet connection sharing.
- 7) Right-click the network connection with device name "TAP-Win32 adapter" and open "Properties".
- 8) Select "Internet Protocol (TCP/IP) on the "General" tab and press the "Properties" button.
- 9) Select "Use the following IP address" and enter 192.168.1.1.
- 10) Right-click the externally connected network and open "Properties".
- 11) Select "Internet Protocol (TCP/IP) on the "General" tab and press the "Properties" button.
- 12) Return the IP address settings to their original state.
- 13) Right-click the externally connected network and choose to enable it.

#### 13.1.9. coLinux Network Configuration

After coLinux is installed, DHCP is used by default. In an environment where a DHCP server is not running, a fixed IP address must be set.

Network settings can be viewed using the *ifconfig* command.

**Example 13-4 Executing a ifconfig command** 

<span id="page-40-0"></span>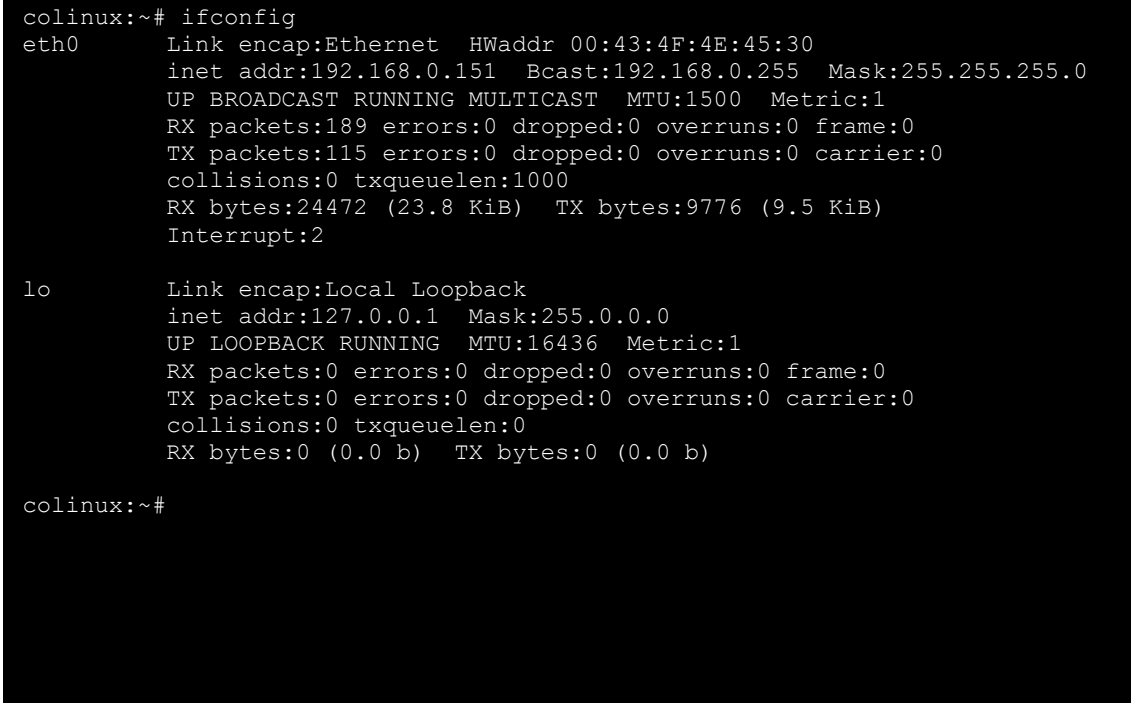

If the IP address of the eth0 device is not displayed, a fixed IP address must be set. The IP address should be set to match the "TAP-Win32 adapter" network connection for "Router Connections" or to match the external network connection for "Bridge Connections".

The following describes how to the change settings to those shown in Table 13-1.

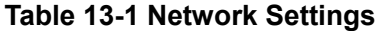

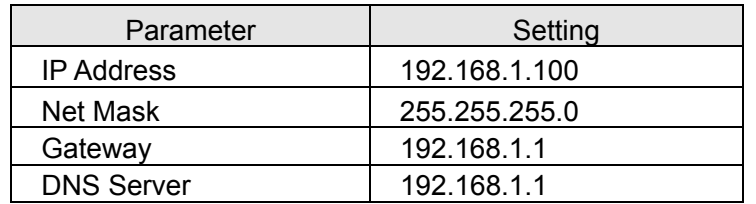

1) Edit /etc/network/interfaces in coLinux as shown in Example 13-5.

#### **Example 13-5 Example of Editing a /etc/network/interfaces File**

```
auto lo eth0 
iface lo inetloopback 
iface eth0 inet static 
 address 192.168.1.100 
  gateway 192.168.1.1 
  netmask 255.255.255.0
```
2) Edit the /etc/resolv.conf in coLinux as shown in Example 13-6.

**Example 13-6 Example of Editing a /etc/resole.conf File** 

nameserver 192.168.1.1

3) Execute the following command to update the network settings as edited.

**Example 13-7 A Command to Reconfigure Network Settings** 

```
colinux:~# /etc/init.d/networking restart 
Reconfiguring network interfaces: done. 
colinux:~#
```
# <span id="page-42-2"></span><span id="page-42-1"></span><span id="page-42-0"></span>13.2. About The Base Image

## 13.2.1. Memory Map of The Base Image

Flash memory devices can be checked in the following section of the boot log.

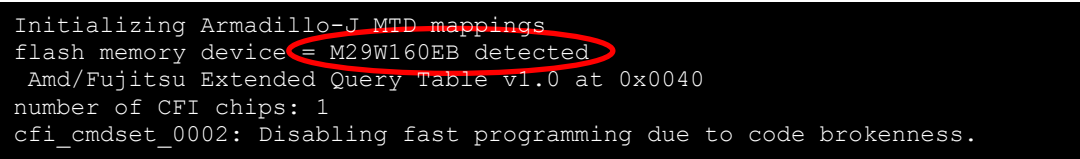

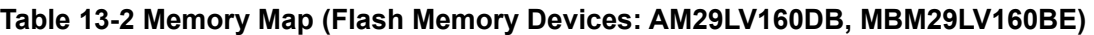

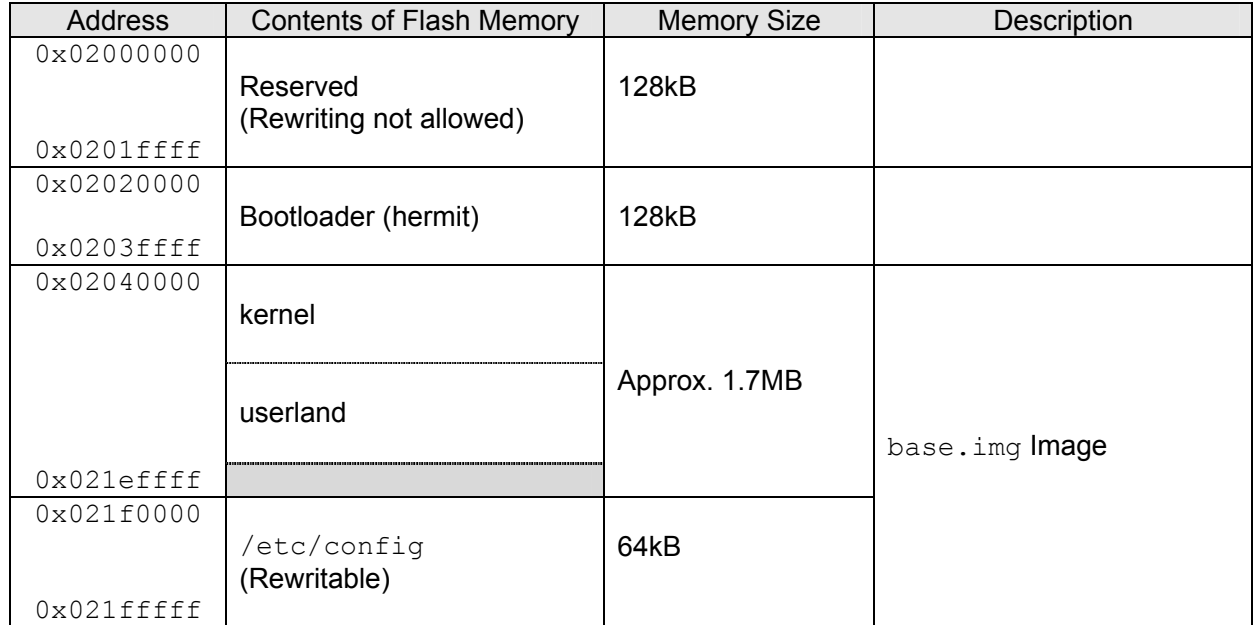

Note: Only the kernel and userland are copied to RAM before uCLinux boots.

<span id="page-43-0"></span>

| Address                  | <b>Contents of Flash Memory</b>                   | <b>Memory Size</b> | <b>Description</b> |
|--------------------------|---------------------------------------------------|--------------------|--------------------|
| 0x02000000<br>0x0200ffff | <b>Board Parameter</b><br>(Rewriting not allowed) | 64kB               |                    |
| 0x02010000               | kernel                                            |                    |                    |
|                          | userland                                          | Approx.1.9MB       | base.img Image     |
| 0x021effff               |                                                   |                    |                    |
| 0x021f0000<br>0x021fffff | /etc/config<br>(Rewritable)                       | 64kB               |                    |

**Table 13-3 Memory Map (Flash Memory Device: M29W160EB)** 

Note: Only the kernel and userland are copied to RAM before uCLinux boots.

## **Table 13-4 Memory Map (RAM)**

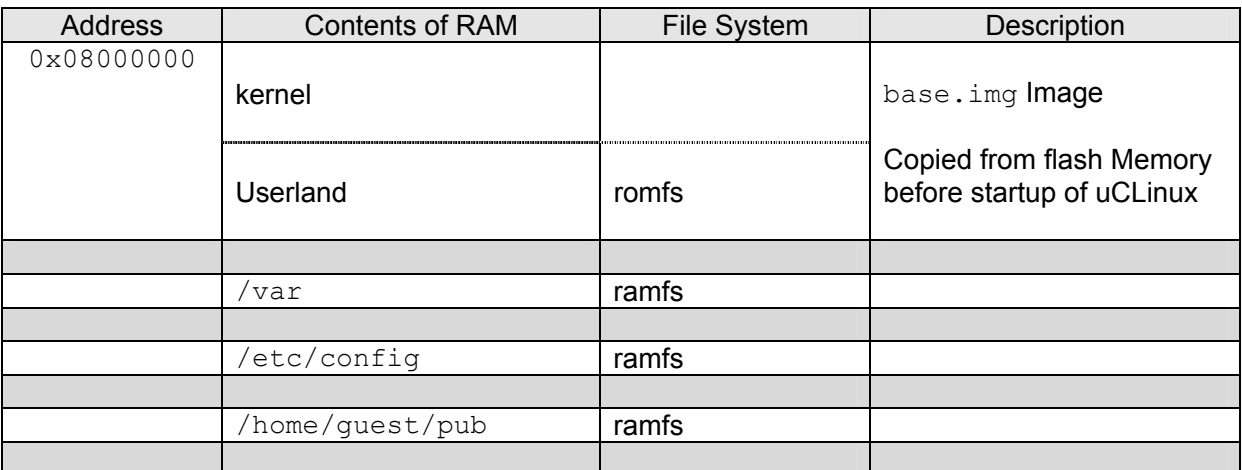

## <span id="page-44-0"></span>13.2.2. Command List

### <span id="page-44-1"></span>**Table 13-5 Command List**

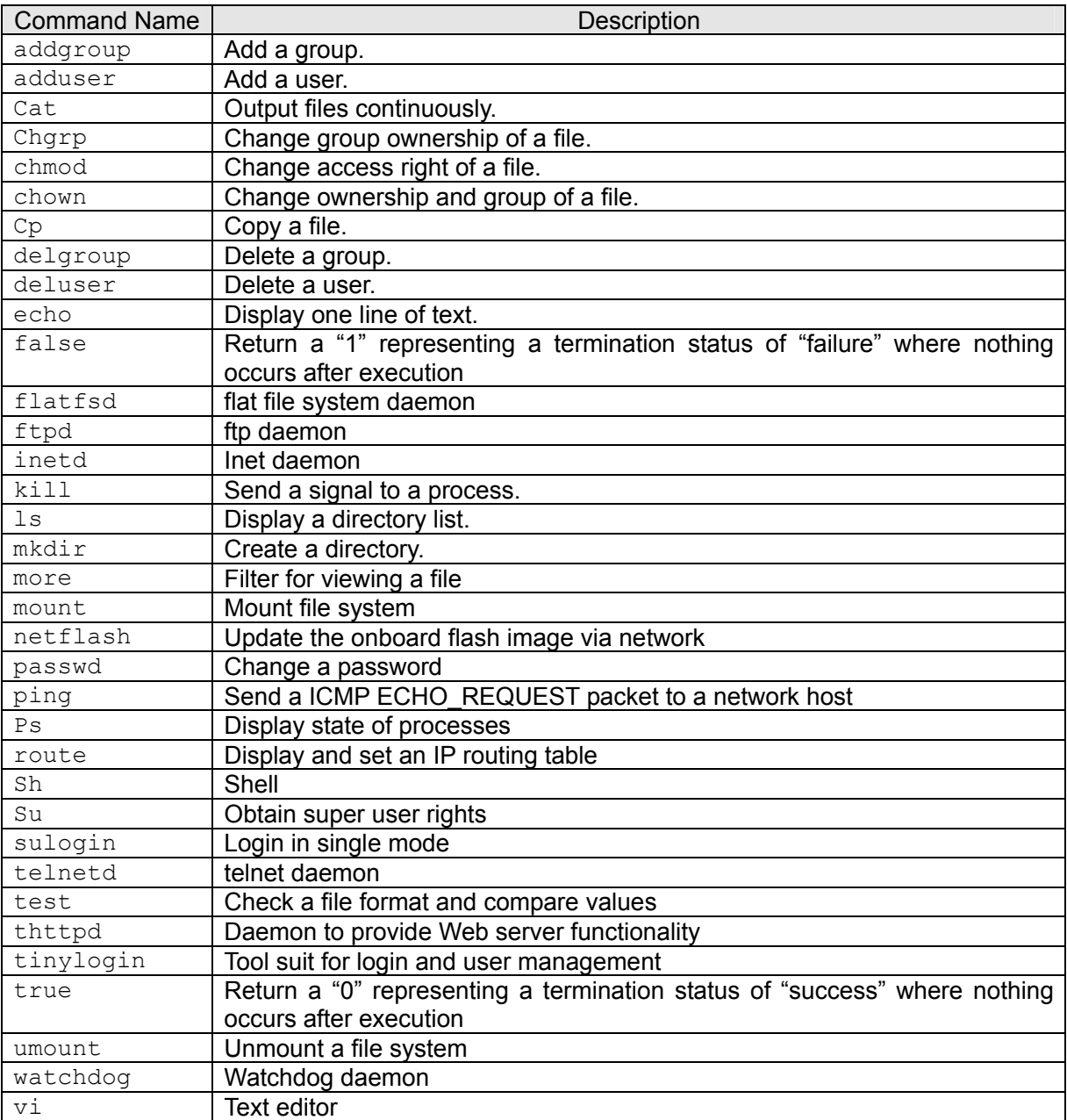

## 13.2.3. Startup Daemon List

#### **Table 13-6 Startup Daemon List**

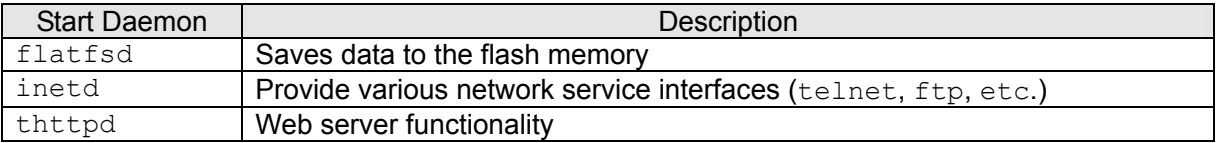

# <span id="page-45-0"></span>13.3. Original Device Driver Specifications

## 13.3.1. Parallel Port Driver

<span id="page-45-1"></span>Parameters of device nodes corresponding to a parallel port (CON2) are shown in Table 13-6.

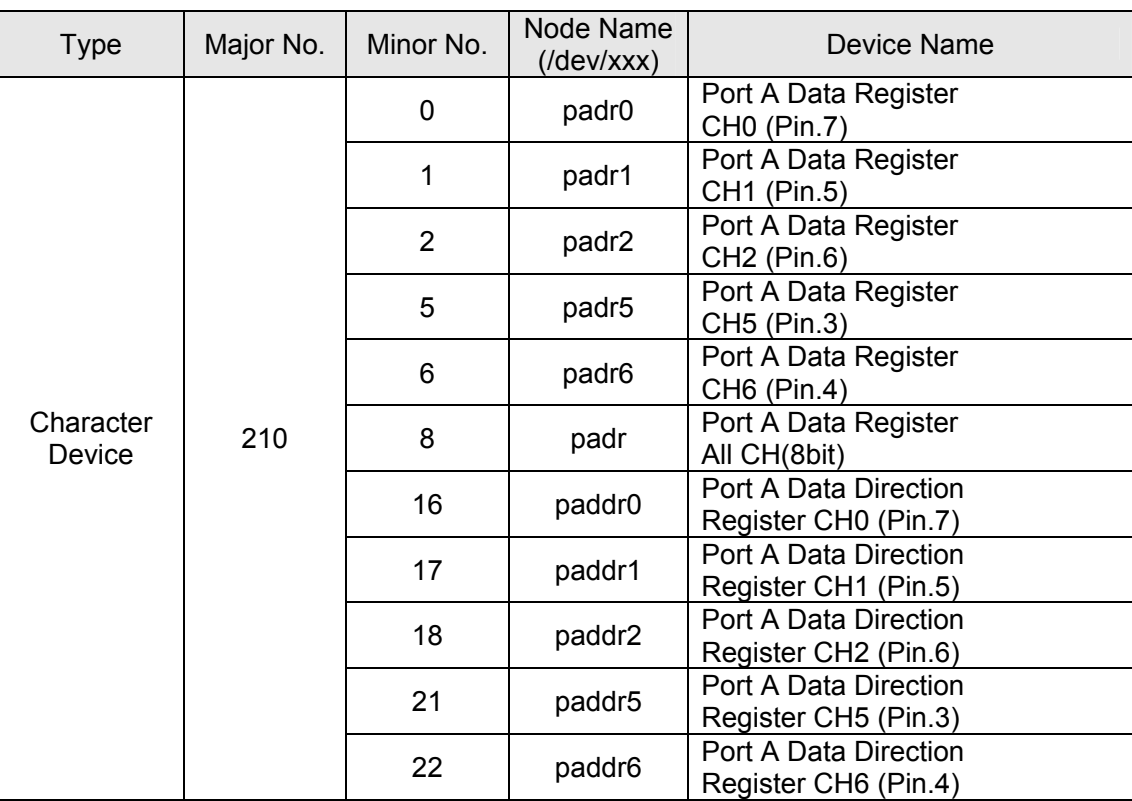

#### **Table 13-7 Parallel Port List**

- Data Type

padr 0,1,2,5,6 (each CH): unsigned char (8bit) 0x00 / 0x01 padr (All CH):  $\frac{1}{2}$  unsigned char (8bit) 0x00 $\sim$ 0xff paddr 0,1,2,5,6 (each CH): unsigned char (8bit) 0x00 / 0x01 / 0x02

The mode of each parallel port pin can be set with paddr (0: input / 1: output / 2: serial) and data writing/reading with padr.

padr 0,1,2,5,6 and paddr 0,1,2,5,6 can read and write to each CH and padr can read and write to all CH (8bit) simultaneously. CH0 corresponds to the lowest-order bit, CH7 to the highest-order bit, and padr (all-CH) to all bits. (As CH3, 4 and 7 are fixed serial mode, their values will not be affected by writing).

```
Example 13-8 Sample Program of Parallel Port Operation
```

```
#include <fcntl.h> 
#include <stdio.h> 
int main (void) 
      int fd_ddr, fd_dr; 
      unsigned char \bar{v}al;
      // Sets CH0 Direction to write only and open 
      fd ddr = open ("/dev/paddr0", O WRONLY);
      if (fd ddr < 0) {
             fprintf (stderr, "Open error.\n"); 
              return –1; 
      // Sets CH0 to read/write and open 
      fd_tr = open ('')dev/padr0'', O_RDWR);if (fd_dr < 0) {
             fprintf (stderr, "Open error.\n"); 
 return –1; 
      val = 1;write (fd_ddr, &val, sizeof(unsigned char)); //CH0 to output 
      val = 1;write (fd dr, &val, sizeof(unsigned char)); // Outputs High to CHO
      val = 0;write (fd_ddr, &val, sizeof(unsigned char)); // CH0 to input 
      read (fd_dr, &val, sizeof(unsigned char)); // CH0 read to val 
      printf ("padr0: %d\n", val); // Display val 
       close (fd_ddr); 
       close (fd_dr); 
       return 0;
```
## <span id="page-47-0"></span>13.3.2. LED Control Driver

<span id="page-47-1"></span>The parameters of the device node for controlling the Status LED (D4) are as follows.

**Table 13-8 LED Device Node Parameters** 

| Type                       | Major No. | Minor No. | Node Name<br>$(\frac{\text{dev}}{\text{xxx}})$ |
|----------------------------|-----------|-----------|------------------------------------------------|
| Character<br><b>Device</b> | 240       |           | ajled                                          |

The LED is controlled by opening the device node and writing the following data.

#### **Table 13-9 Written Data and Corresponding State**

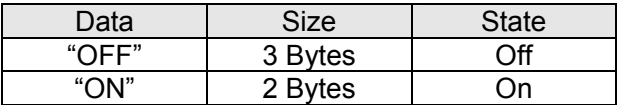

Also, the current state of the LED can be acquired by reading the device node. The relationship between the acquired value and the LED state is as follows.

#### **Table 13-10 Read Data and Corresponding State**

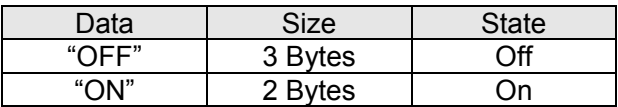

Sample source code for the control of the LED is shown below.

**Example 13-9 Sample Program LED control** 

```
#include <stdio.h> 
#include <unistd.h> 
#include <fcntl.h> 
int main( void ) 
      int fd = 0;char status[4]=\{0, 0, 0, 0\};
      if( ( fd = open( \sqrt{T/dev/ajled", 0_RDWR} ) ) < 0 ){
            fprintf( stderr, "Open error \n" ); 
             return -1; 
      /* Light LED */write( fd, "ON", 2 ); 
      /* Acquire current state of LED */ 
      read( fd, status, 4 ); 
      printf( "current status : %s\n", status ); 
      sleep( 1 );
      /*Turn LED off */ 
      write( fd, "OFF", 3 ); 
      /* Acquire current state of LED */ 
      read(fd, status, 4 ); 
      printf( "current status : %s\n", status ); 
      close( fd ); 
       return 0;
```
# <span id="page-49-0"></span>13.4. URL List

## **Figure 13-1 URL List**

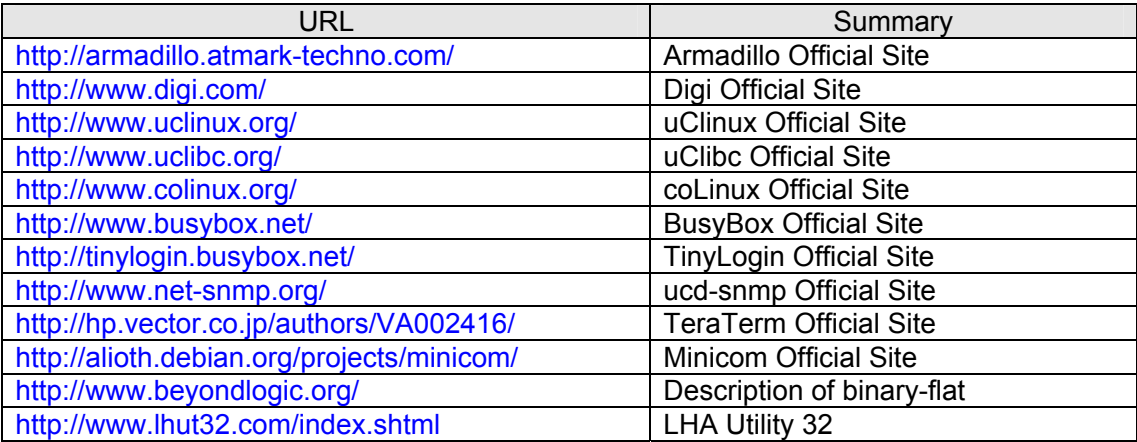

Revision History

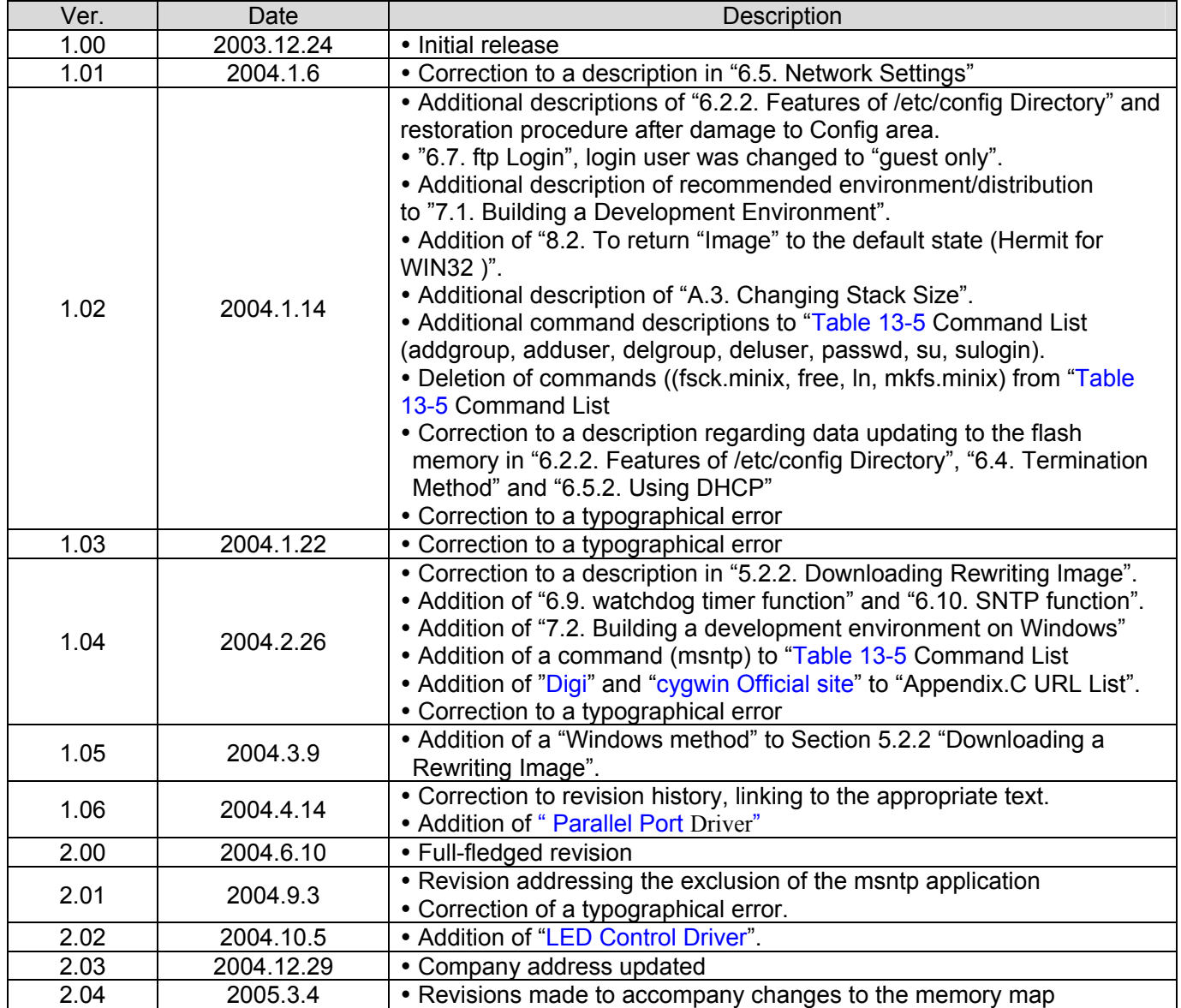

Armadillo-J [AJ010] User's Guide March 4, 2005 ver.2.04

Atmark Techno, Inc. AFT Building 6F, North 5 East 2, Chuo-ku, Sapporo, Hokkaido 060-0035 TEL: 011-207-6550 FAX: 011-207-6570